# 國票超 YA(Android)操作手冊

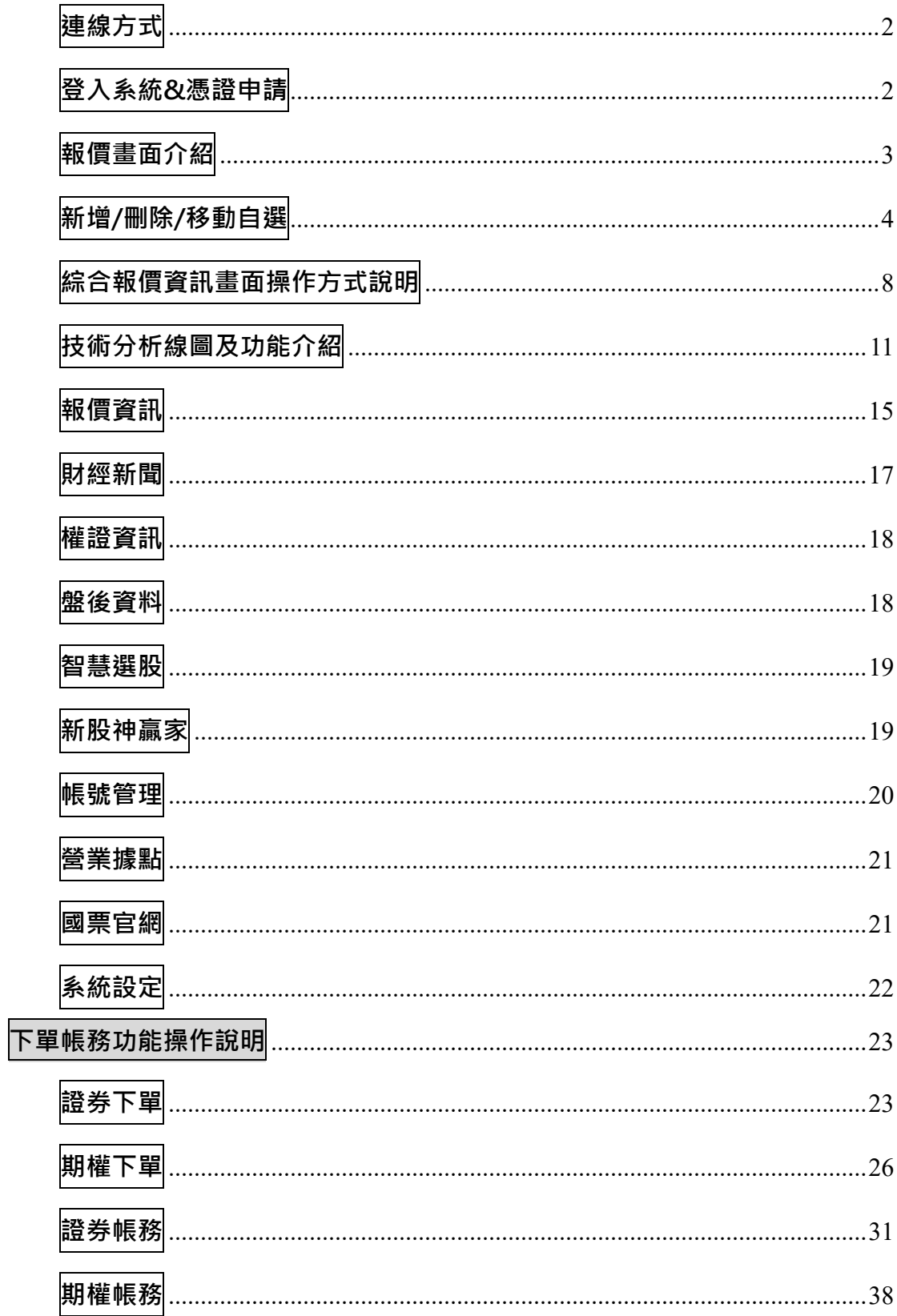

# 報價功能操作說明

# <span id="page-1-0"></span>**連線方式**

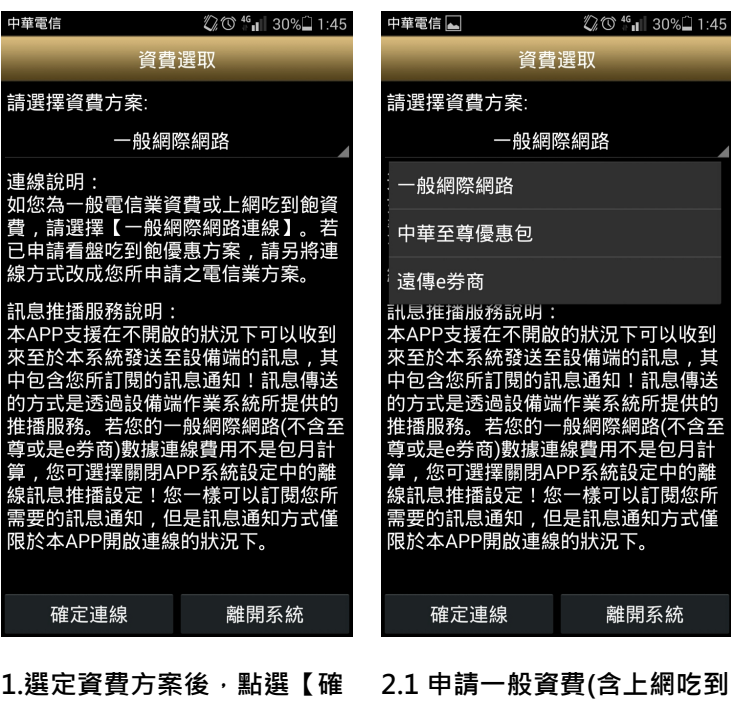

**定連線】**

**2.1 申請一般資費(含上網吃到 飽),選擇【一般網際網路】; 2.2 已申請看盤吃到飽方案, 請按照申請之方案選擇。**

下可以收到 的訊息 , 其 訊息傳送 統所提供的

以訂閱您所 通知方式僅 下.

<sup>誰開系統</sup>

# <span id="page-1-1"></span>**登入系統&憑證申請**

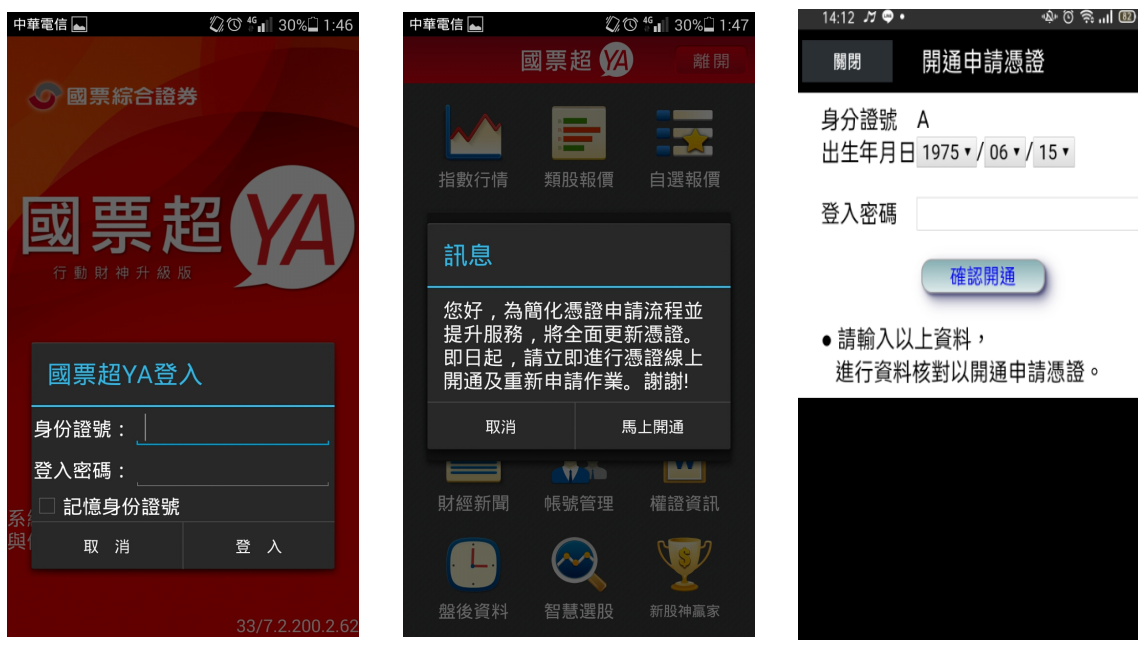

**選擇是否記住登入 ID**

1.登入畫面<sup>,</sup>需輸入身份證號及 2.首次登入時,若未下載憑證則 3.請輸入西元出生年月日以及 密碼 · 登入後才能進行交易 · 可 無法交易 · 請點選 【馬上開通】 登入密碼 · 按下【確認開通】 **進行憑證下載**

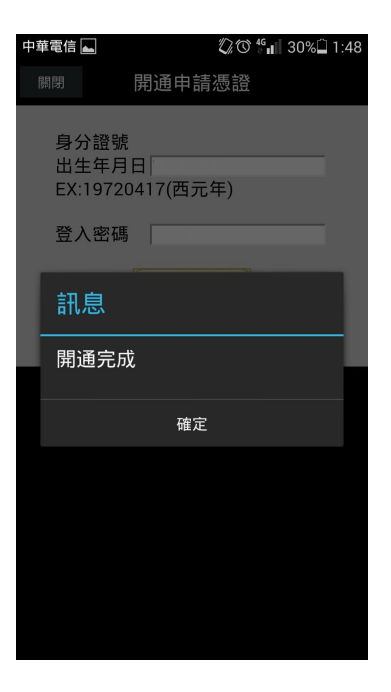

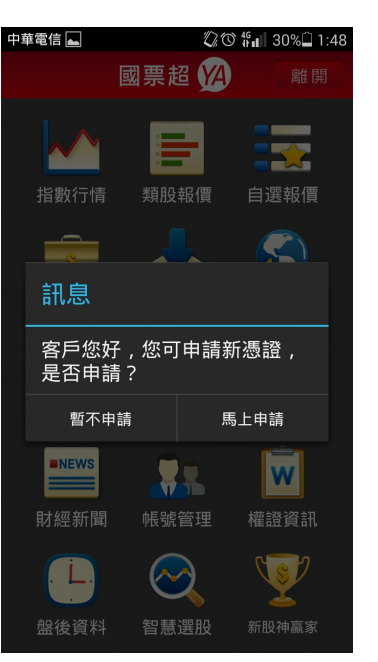

**5.如欲立即下載憑證,請點選**

**【馬上申請】**

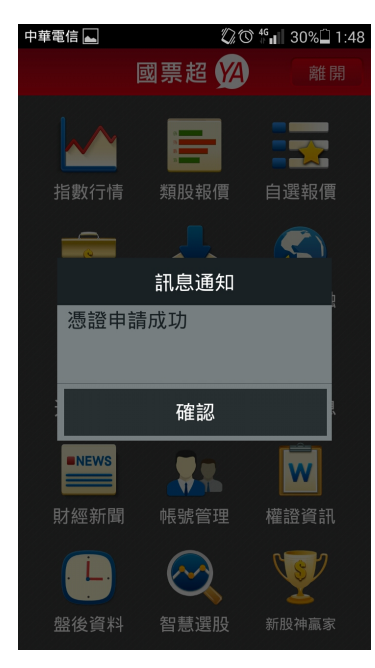

**4.開通完成後便可進行憑證下 載作業**

# <span id="page-2-0"></span>**報價畫面介紹**

**價】**

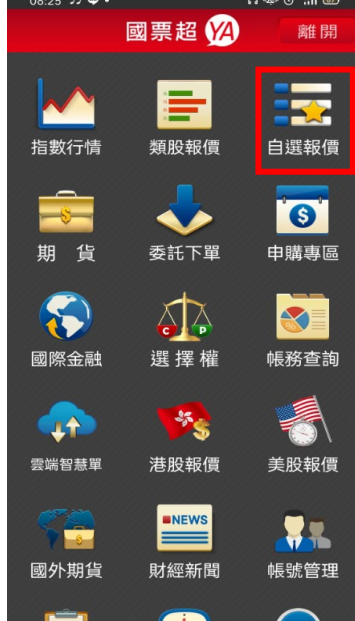

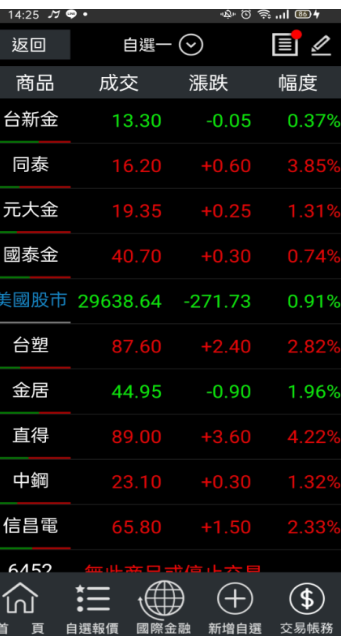

**點選左上角【商品】**

**5.申請憑證約等待 30 秒左右, 便可成功申請**

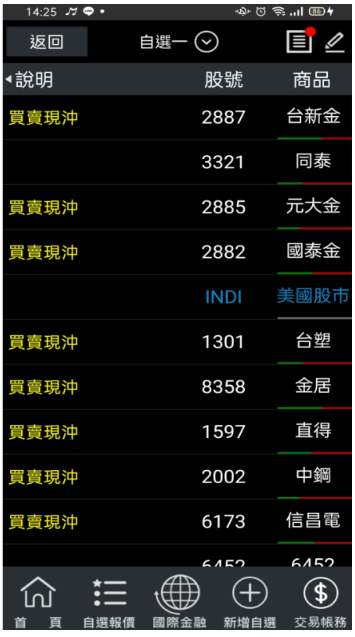

 $1.$ 登入後於首頁點選【自選報 2. 進入自選群組報價畫面,如  $3.$  <mark>可查詢個股或商品目前交易</mark> **狀態。**

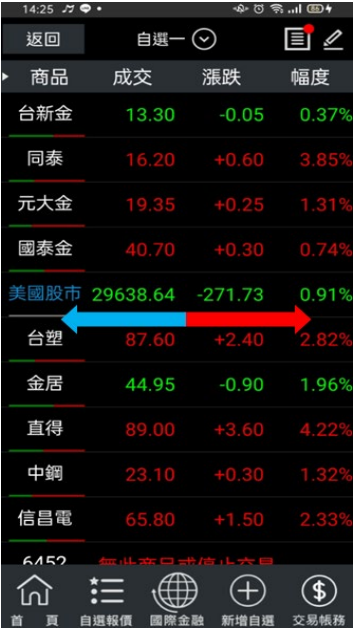

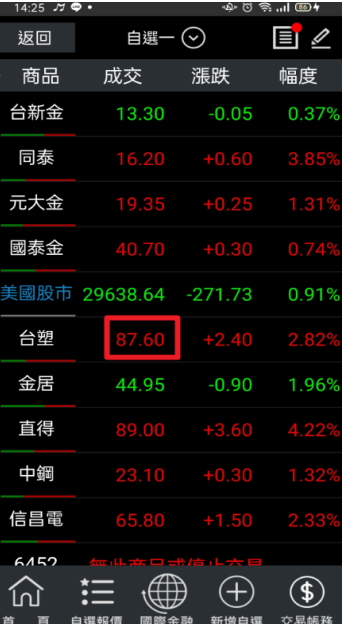

**4.或左右滑動觀看更多報價資 塊**

く

**5.如手指點擊商品報價資訊區**

證券交易

下單設定

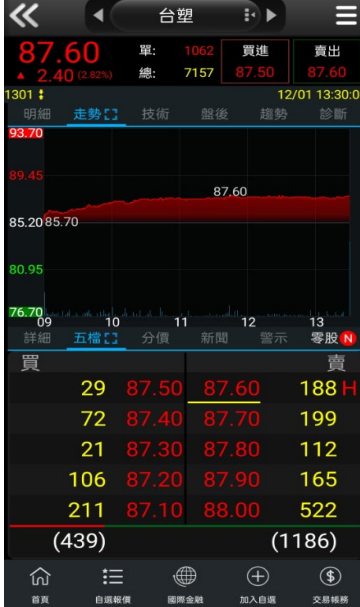

ு ஜெ.பி ®ு

 $14:27$   $77$   $\circ$   $\bullet$ 

**5.可直接查看個股走勢與其他 報價資訊**

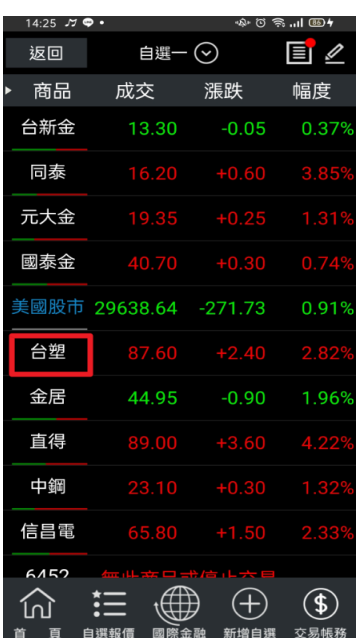

**訊**

博愛-委託查詢 成交查詢 可刪改 買賣! Q 商品 1301 台塑 整股 盤後 盤後零股 交易 種類 現股 融資 融券 IOC **ROD FOK** 條件 限價 市價 取價、 類別 買賣 買進 賣出 預估金額 單位  $1$  $\overline{+}$ 價格 87.60  $\overline{+}$ 整股 13:30:00 張 取消 下單

**6.如手指點擊商品名稱 7.可直接將點擊之商品交易資 訊帶入下單畫面。**

# <span id="page-3-0"></span>**新增/刪除/移動自選**

1)提供五組自選群組,每組可提供設定 50 檔金融商品

2)自選股報價,可自選上市櫃個股、指數、期貨、權擇權、國際商品、港股、美股、等,利用上下左右移動瀏覽最新的 價量資訊

3)支援新增/刪除/移動自選

# **一、新增自選-由自選群組輸入代號/股名**

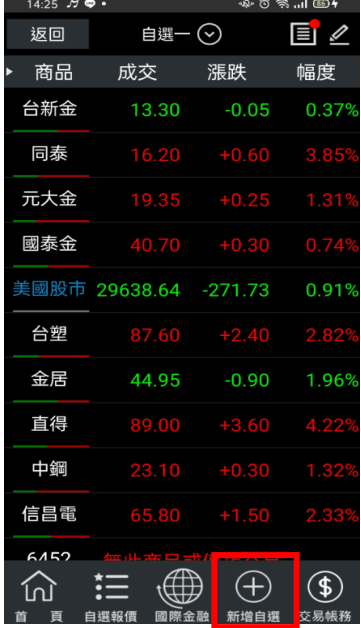

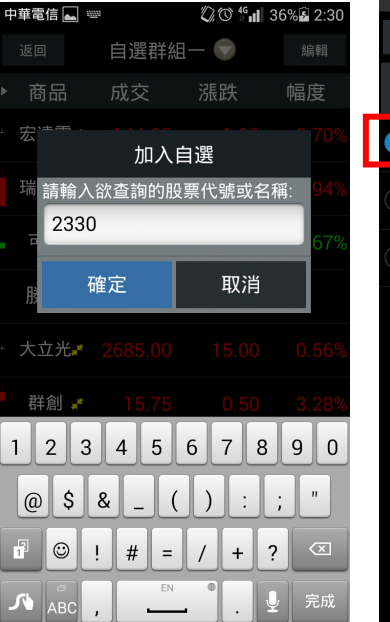

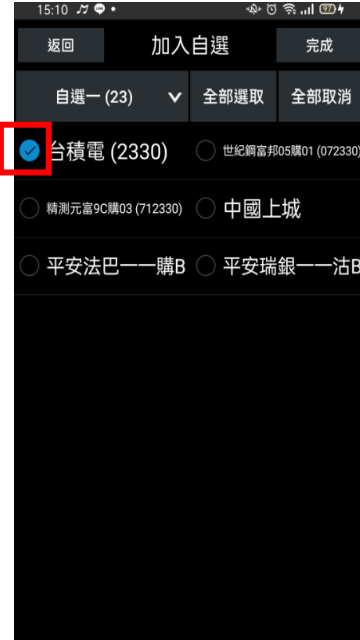

 $1$ .點選主功能選單【新增自選】 2.輸入欲新增的股票代號或股 3.勾選欲加入自選之商品<sup>,</sup>點

# **二、新增自選-由類股報價**

| ∪o∶∠a                |                    | <u>س</u> ااا،    |
|----------------------|--------------------|------------------|
|                      | 國票超                | 離開               |
| 指數行情                 | 類股報價               | 252<br>自選報價      |
| 貨<br>期               | 委託下單               | $\delta$<br>申購專區 |
| $\mathbf{G}$<br>國際金融 | 選擇權                | 帳務查詢             |
| ıĤ<br>雲端智慧單          | <b>SEP</b><br>港股報價 | 美股報價             |
|                      | <b>INEWS</b>       | 44               |
| 國外期貨                 | 財經新聞<br>i          | 帳號管理             |

**名,按下確定**

**選右上【完成】鈕即加入自選**

水泥工業

53.60

成交 漲跌

◈្ឲ≋…ା៙≁

幅度

 $15:10 \times 9$  .

返回 商品

台泥 台泥乙特

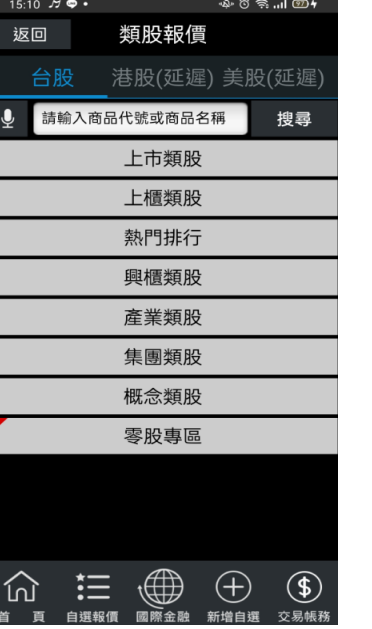

 $\overline{\phantom{a}}$ 

亞泥 43.30 嘉泥 環泥 幸福 11.90 ÷ 信大 東泥  $+0.20$  $\bigoplus$  $\bigoplus$  $\circledast$ 狂 仞 白濯報信 國際金 新增自選 交易帳孔

**1.點選首頁【類股報價】 2.選取類股>子分類 3.點選主選單【新增自選】**

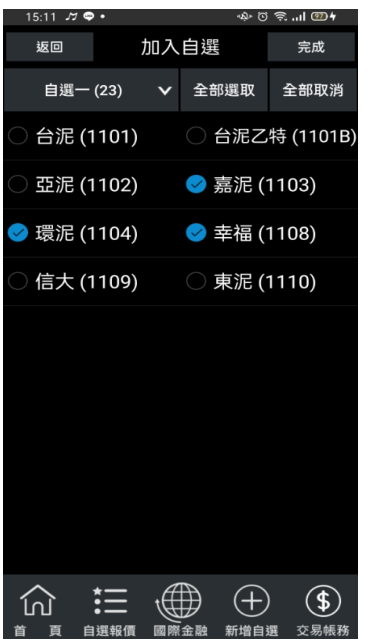

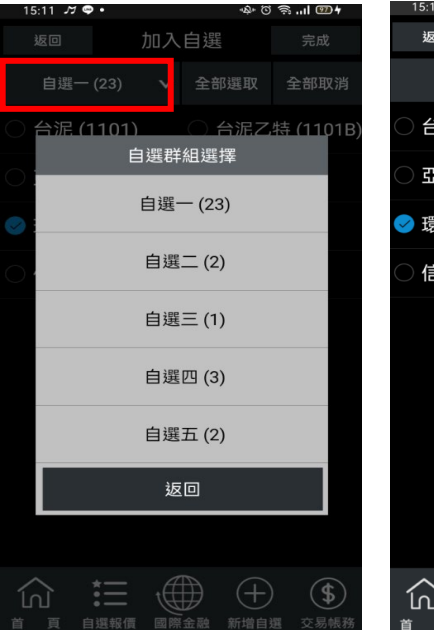

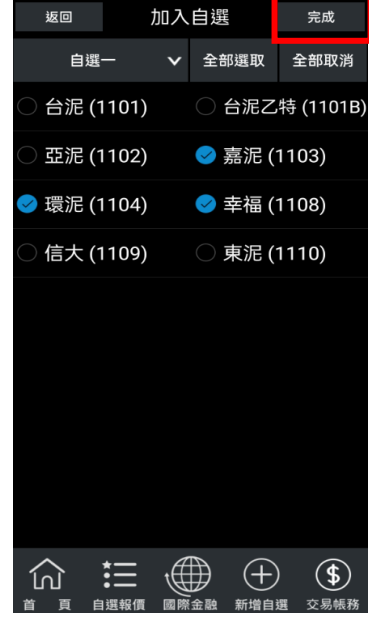

**4.勾選欲加入自選之商品 5.選擇欲加入之群組【自選群組 6.點選右上【完成】即加入自 一~五】 選**

# **三、新增自選-由個股資訊**

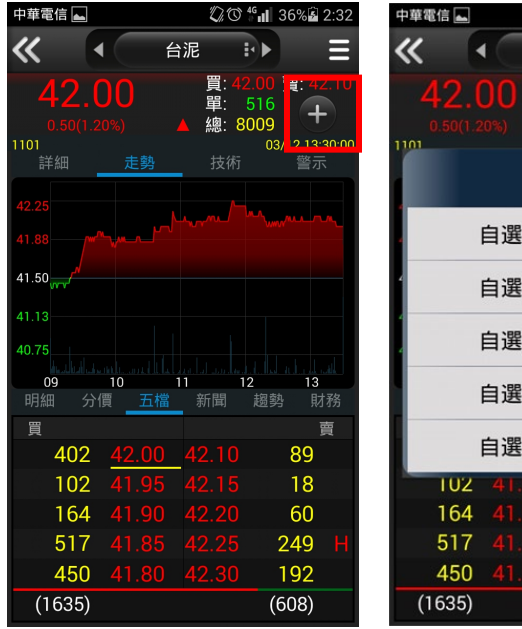

**1.於個股資訊功能點選【+】號 2.直接選擇欲加入之群組【自**

**QO 46 11 36% 2:32** 台泥 ₽⊧ 買單 516 總 8009 3/12 13:3 台泥 關閉 自選群組一  $12$ 自選群組二 自選的上 自選群組四  $\overline{2}$ 自選群組五 |  $\overline{9}$ 18 60 249 192  $(608)$ 

**選群組一~五】即可**

# **四、刪除自選**

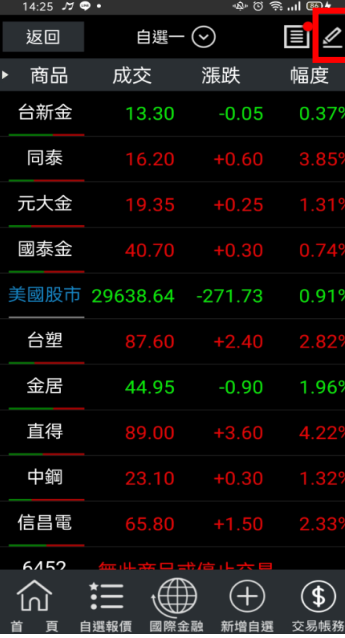

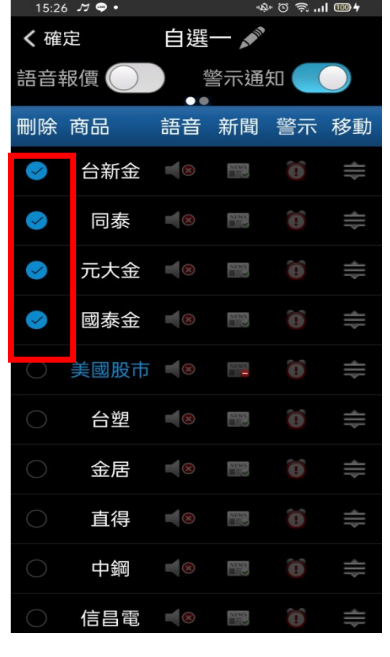

| <u>15.20.22</u> |        |                        |                                   | דשם חה≎דיטיקטי |   |
|-----------------|--------|------------------------|-----------------------------------|----------------|---|
| く 確定            |        |                        | 自選一人                              |                |   |
|                 | 語音報價(  |                        | 警示通知                              |                |   |
| 刪除 商品           |        | 語音                     |                                   | 新聞 警示 移重       |   |
| $\heartsuit$    | 台新金 18 |                        | $\frac{N_{\rm F}^2}{N_{\rm F}^2}$ | Ô,             | ≑ |
| $\bullet$       | 同泰     | $\mathbb{R}$ (8)       | $\frac{N_{\rm T}N_{\rm S}}{N}$    | Ô,             | ₩ |
| $\bullet$       | 元大金    | $\frac{1}{\infty}$     | <b>SING</b>                       | Ô              | ≑ |
| $\sim$          | 國泰金    | $\Box$ 8               | <b>NMS</b>                        | Õ              | ≑ |
| ◯               | 美國股市 8 |                        | F                                 | Ô              | ≑ |
| O               | 台塑     | $\mathbb{R}$ $\otimes$ | $\frac{2\pi m}{m}$                | õ              | ≑ |
| O               | 金居     | $\mathbb{R}$ $\otimes$ | $\frac{N130}{2}$                  | õ              | ₩ |
| C               | 直得     | $\blacksquare$         | N <sub>192</sub>                  | Ô              | ≑ |
| 0               | 中鋼     | $\left  \cdot \right $ | $\frac{1}{2}$                     | Ô              | ≑ |
| O               | 信昌電    | $\blacksquare$         | <b>NEW</b>                        | õ              | ₩ |

**2.勾選欲刪除的個股 3.點選左上【確定】鈕,即完成 刪除商品**

# **【鉛筆】鈕**

**五、移動自選**

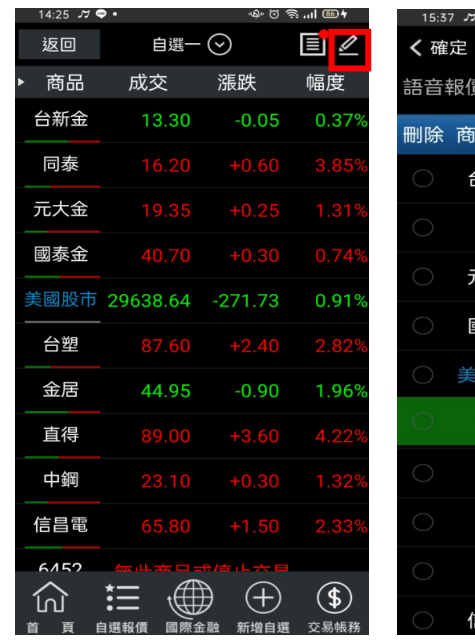

1.於自選報價頁面,點選右上 2.勾選欲刪除的個股

**【鉛筆】鈕**

自選一グ 警示通知 語音 新聞 警示 移動 合新金  $\frac{N}{\sqrt{2}}$  $\frac{\sum_{i=1}^{n} \sum_{j=1}^{n} \sum_{j=1}^{$ 同泰 法大金 **Alan** 國泰金 ◎  $\frac{N}{\ln N}$ 國股市 ■ ◎  $\frac{\sin \pi x}{1 - x}$  $\Rightarrow$ 台塑  $\Rightarrow$ 金居  $\frac{N}{2}$  $\frac{\text{NMS}}{\text{H} \cdot \text{CO}}$  $\Rightarrow$ 直得 中鋼 **NAM**<br>開催  $\bullet$ 言昌電  $\frac{NMS}{100}$ 

∲ซิลิแl®ท

**拖曳至欲移動的位置**

|     | $15:37 \t{7}$ |                                 |                               | 40331004 |   |
|-----|---------------|---------------------------------|-------------------------------|----------|---|
| く確定 |               |                                 | 自選一人                          |          |   |
|     | 語音報價()        |                                 | 警示通知(O)                       |          |   |
|     | 刪除 商品         | 語音                              |                               | 新聞 警示 移動 |   |
| C   | 台塑            | $\blacksquare$                  | $\frac{N}{2}$                 | õ        | ₩ |
| C   | 台新金           | $\blacksquare$                  | 警                             | Ô,       | ₩ |
| O   | 同泰            | $\blacksquare$                  | $\frac{\text{NDS}}{\text{S}}$ | õ        | ≑ |
| O   | 元大金           | $\blacksquare$                  | NMS                           | o        | ≡ |
| O   | 國泰金           | $\mathbb{R}$ (x)                | <b>STARS</b>                  | õ        | ≡ |
| O   | 美國股市 2        |                                 | P                             | Ô,       | ≡ |
| C   | 金居            | $\blacksquare$                  | <b>NDS</b>                    | 6        | ≑ |
| C   | 直得            | $\mathbb{R}$ $\otimes$          | 語                             | 0        | ≑ |
| C   | 中鋼            | $\mathbb{R}$ (x)                | <b>STAR</b>                   | õ        | ≑ |
| ◯   | 信昌電           | $\left  \cdot \right $ $\infty$ | $\frac{N}{2}$                 | õ        | ₩ |

**1.於自選報價頁面,點選右上 2.選取欲移動的商品右側「≡」, 3. 點選左上【確定】鈕,即移動 商品成功**

# <span id="page-7-0"></span>**綜合報價資訊畫面操作方式說明**

# **一、報價資訊功能操作說明**

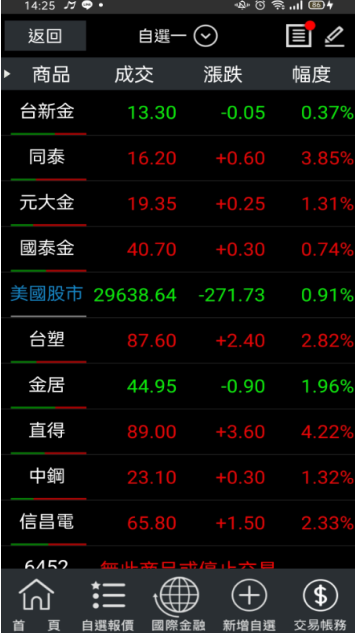

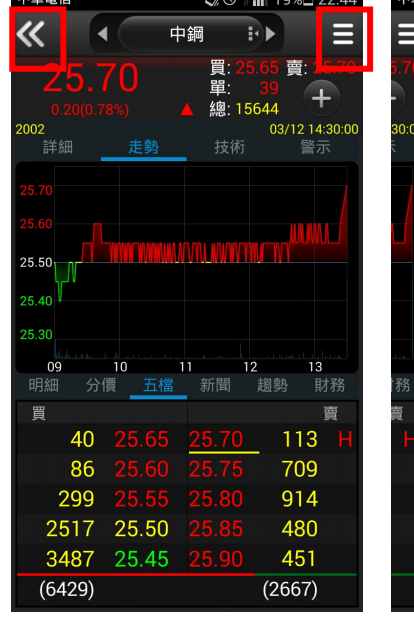

 $\%$  m  $46$  at  $100$ 

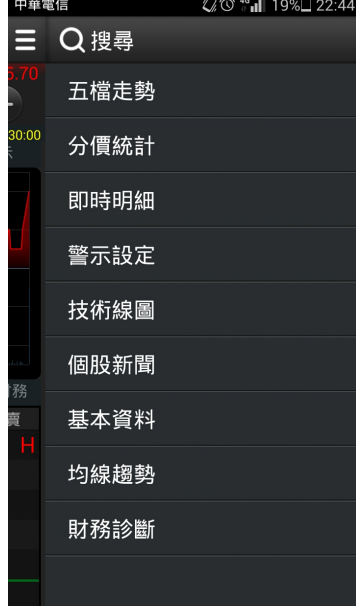

**1. 點擊商品報價資訊區塊 2.按下左上角【<<】可回到上 3.可點選任一報價功能進行查 一層報價畫面。按下右上角 【≡】可呼叫功能選單。**

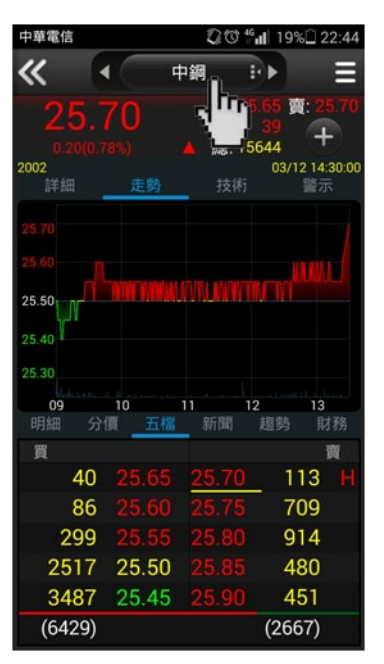

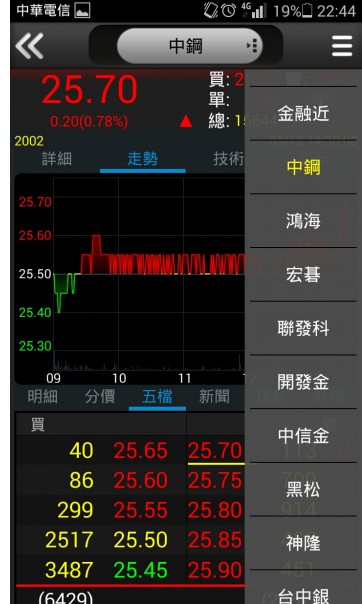

**4.或直接點選商品名稱 5.即可快速切換群組內其他商 品。**

8

# **詢**

# **二、報價資訊分割畫面操作說明**

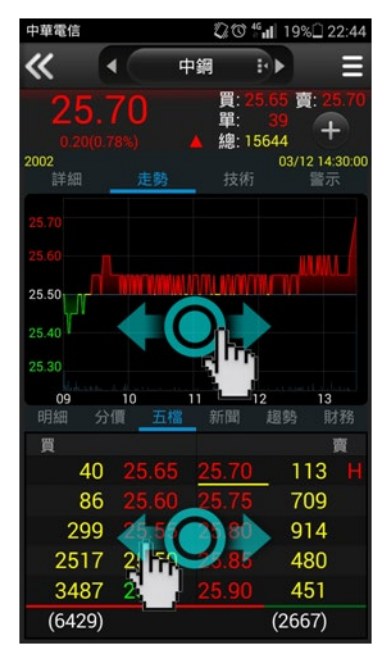

# **1. 可直接左右滑動上下分割 之報價資訊區塊。**

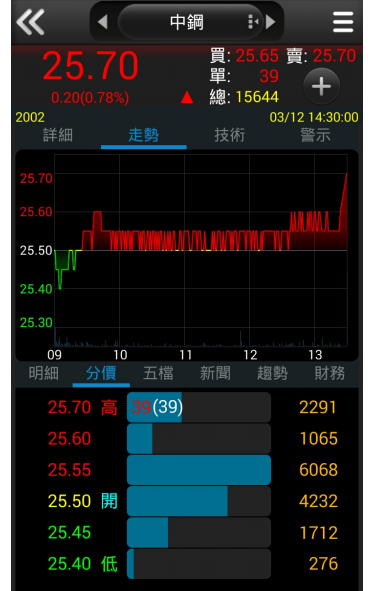

22:45

中華電信 4

**2. 便可快速切換觀看其他報 價資訊。**

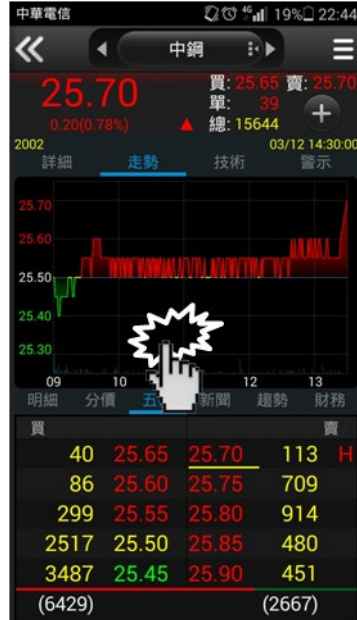

**3. 或可手指連點單一視窗**

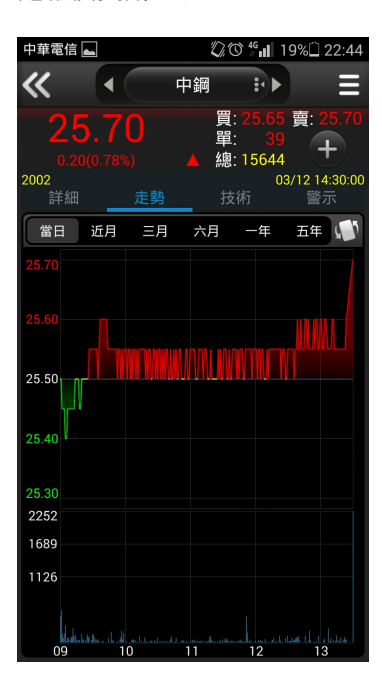

**5.放大報價資訊視窗**

# **三、綜合報價資訊選單功能**

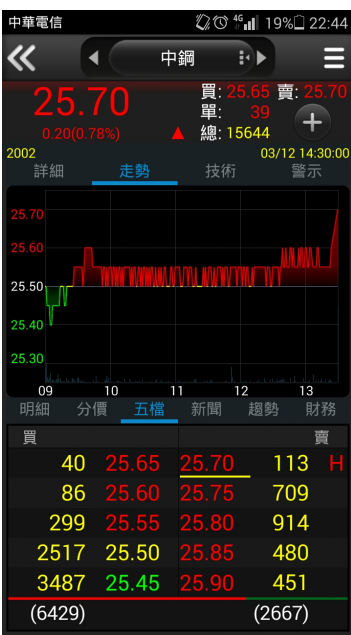

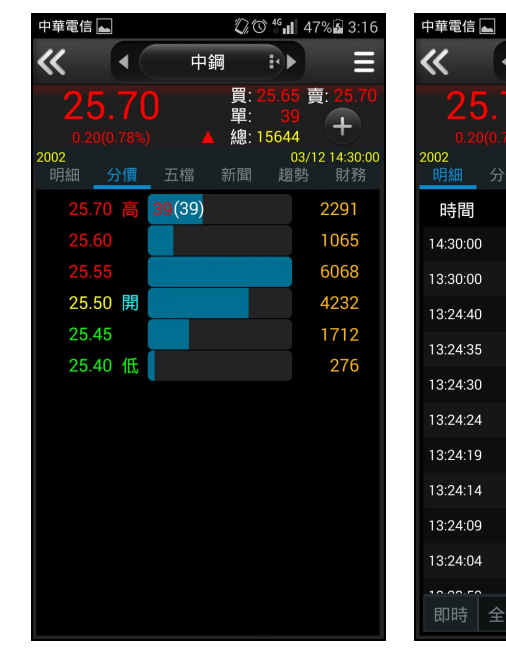

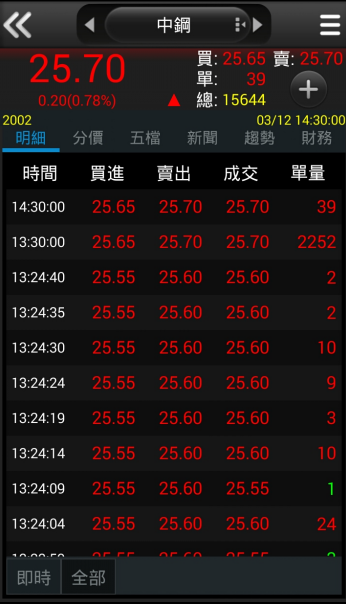

 $20$   $\%$  at 47% at 3:17

**【五檔走勢】-觀看走勢圖與 五檔報價,※點選五檔價格可 帶直接帶入下單畫面**

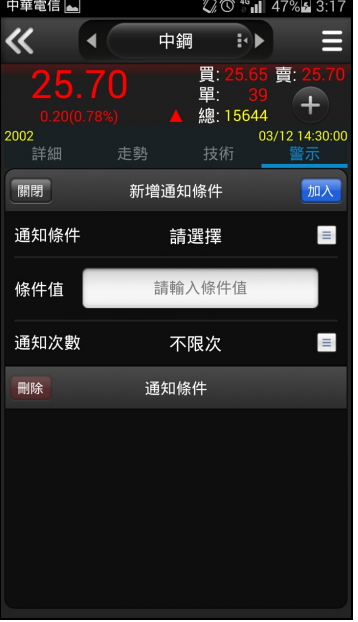

**【警示設定】-可設定該商品 到價、到量或新聞通知**

**【分價統計】-觀看最新交易 日之成交價量統計**

**【即時明細】-觀看最新交易 日最新幾筆成交明細**

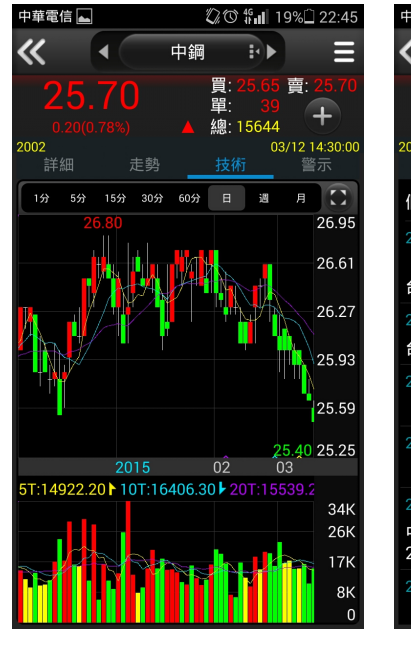

**【技術線圖】-觀看商品資料 各期間之技術分析指標**

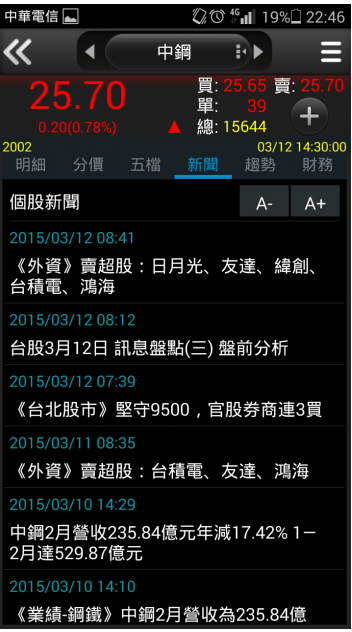

**【個股新聞】-查詢商品最新 相關之即時新聞**

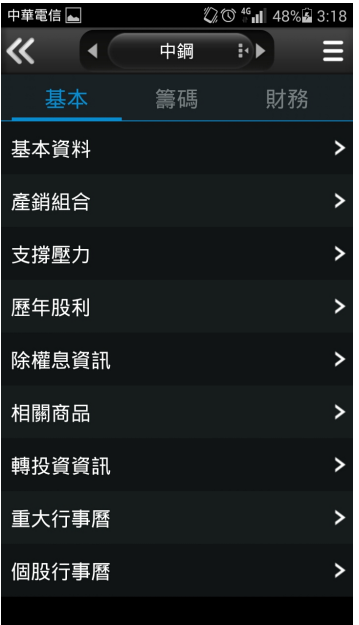

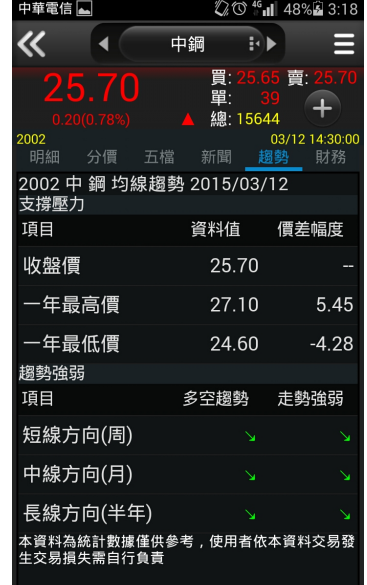

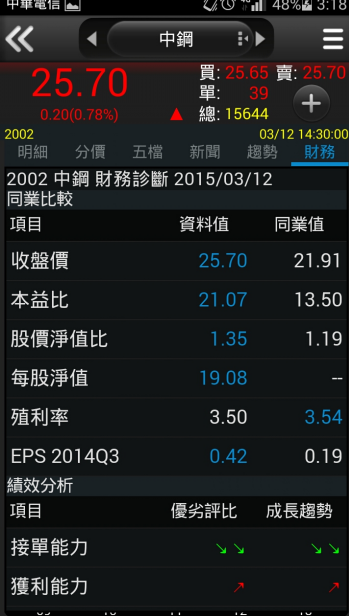

**【基本資料】-觀看公司之基 本資料/籌碼狀況/財務報表**

**【均線趨勢】-觀看商品技術 分析指標預估之未來趨勢**

**【財務診斷】-查詢個股財務 與同業之比較,以及財務基本 面之預測分析。**

# <span id="page-10-0"></span>**技術分析線圖及功能介紹**

**一、技術分析功能說明**

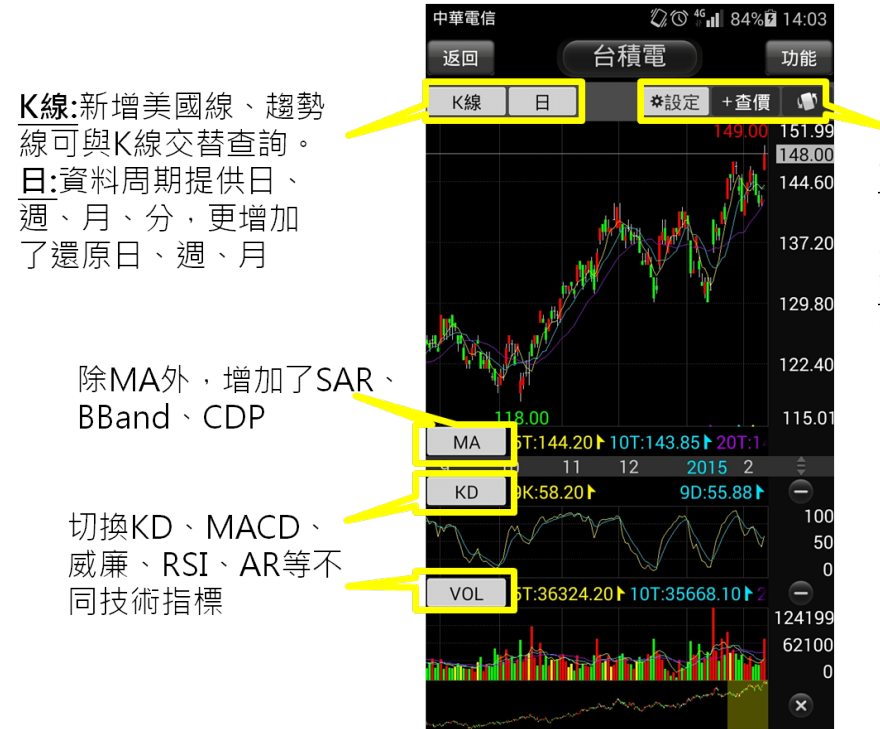

設定:針對常用指標、 各技術指標參數、K 棒更新頻率進行設定。 查價:提供任一K棒查 價線功能

### **二、K 線與周期**

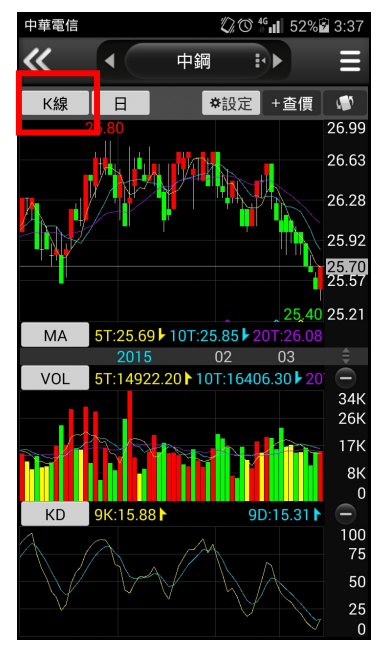

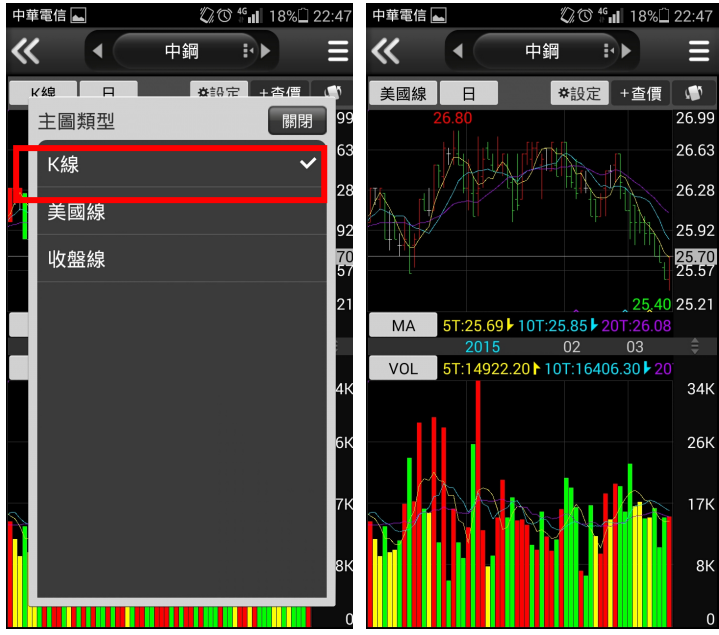

**1.於【技術分析】功能,點選 右上【K 線】鈕**

**2.可切換為【美國線】、【收盤 線】 3. 以【美國線】方式呈現技術線 圖**

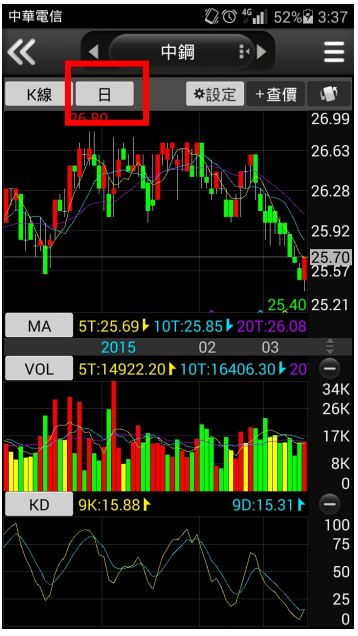

中華電信 ②◎ 16dll 18%□ 22:47  $\overline{\textsf{K}}$ 中綱 B⊩  $\blacktriangleleft$ | 美國線 |  $\overline{\phantom{a}}$ ■ 查询完  $x \star a$ 週期 關閉 1分 I 5分 92 15分  $\frac{70}{57}$ 30分 60分  $\overline{B}$ 週 月 還原日 還原调 <u> HIIIIIIIIIIIIIII</u>

**4.於【技術分析】功能,點選 右上【日】鈕**

**5.可切換為不同周期之資料**

**內容**

### **三、畫面與指標參數設定**

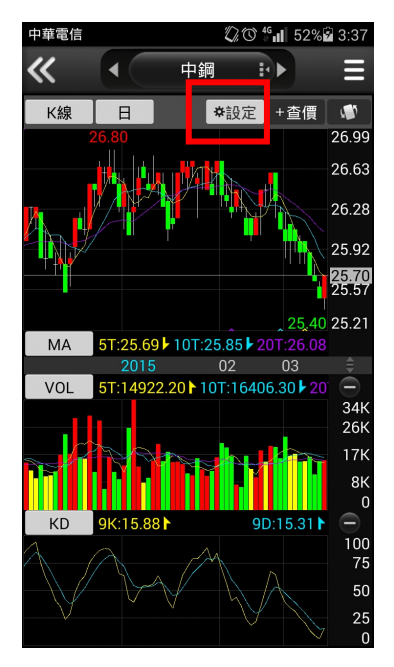

# 中華電信 22:41 18% 22:41  $\boldsymbol{u}$ 中綱  $\mathbf{H}$ L. 儲存 取消 設定 版面配置 常用指標 參數設定 更新頻率 - 一 一 主一副  $\checkmark$ 一主二副 主圖導覽功能 OOFF) 全部回復預設值 *MALE A LEADER AT A LEADER A LIMIT*  $\sqrt{ }$

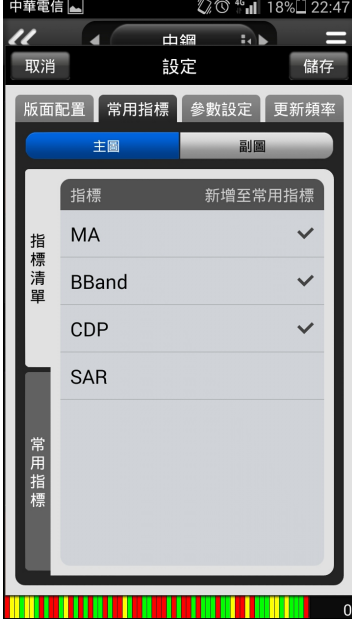

**1.於【技術分析】功能,點選 右上【設定】鈕**

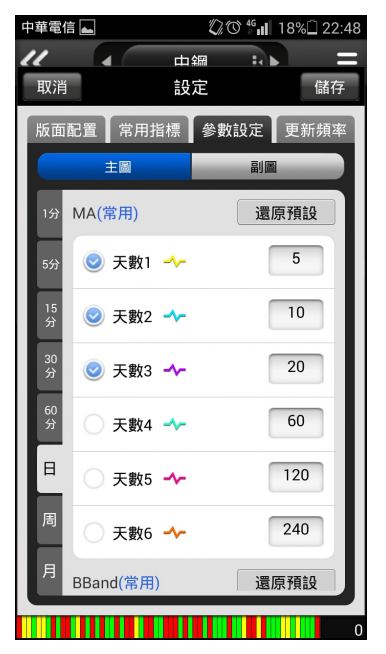

**4. 選取【參數設定】,可針對 不同時間周期主/副圖之指標 設定偏好的的參數。**

**2.選取【版面配置】,可設定技 3.選取【常用指標】,可自行設 術分析版面呈現方式。**

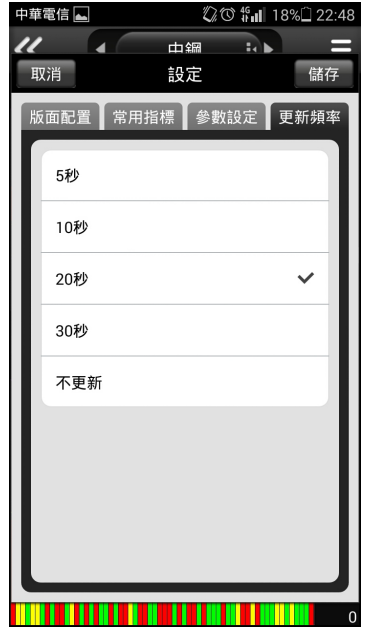

**5. 選取【更新頻率】,可自行 設定 K 棒自動更新頻率。**

**定常用指標。**

### **四、主副圖比例調整方式說明**

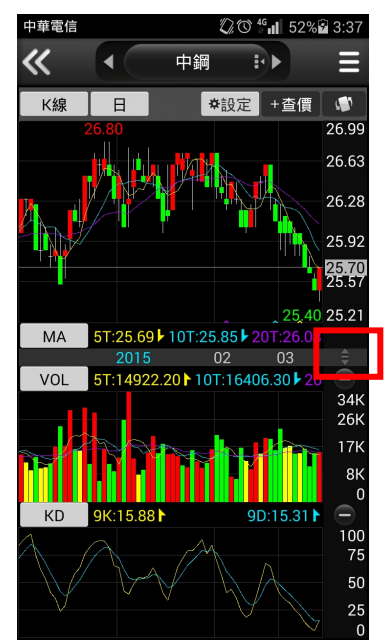

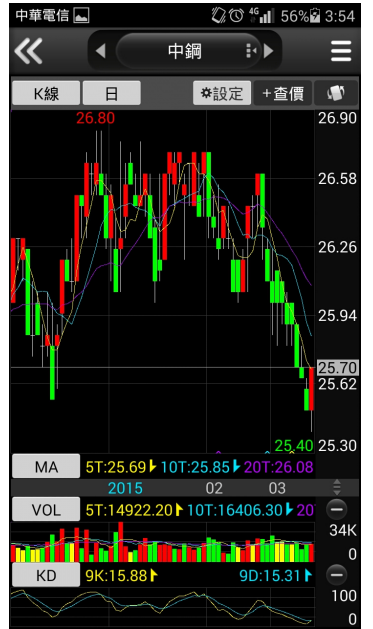

中華電信

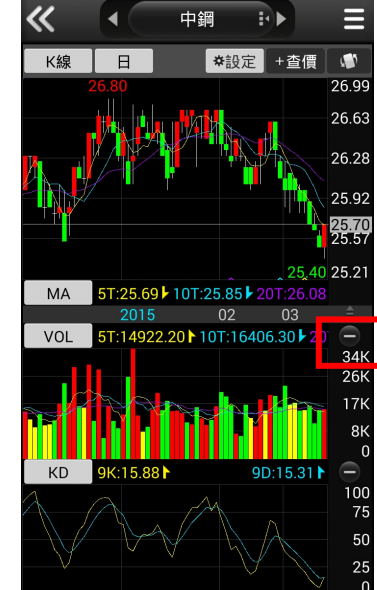

◎ 46 1 52% 3:37

中華電信

**1.於【技術分析】功能,手指 長壓上下箭頭後上下拖動。**

**2.可自行調整主副圖比例大小 3.或是點選【-】關閉某一副圖 視窗。**

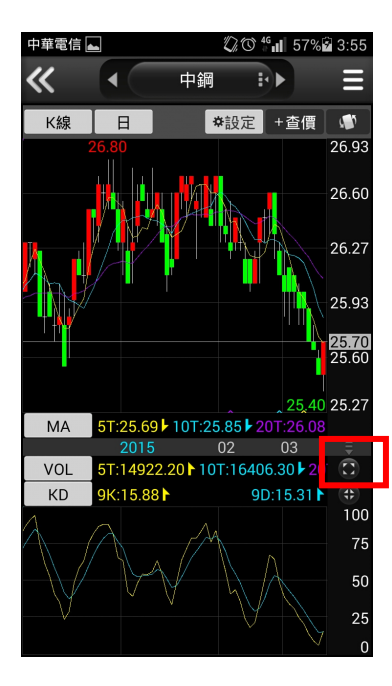

**4.如要展開關閉之副圖,點選 展開按鈕即可。**

# <span id="page-14-0"></span>**報價資訊**

# **一、指數行情**

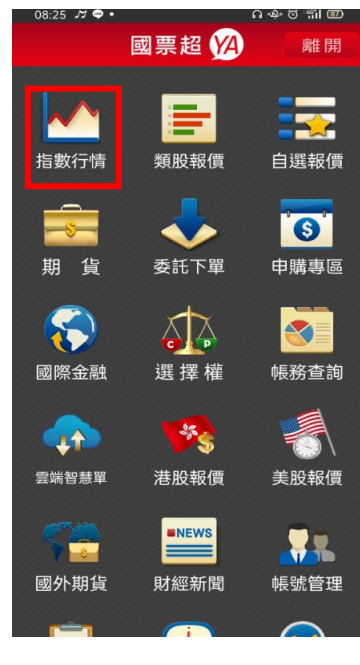

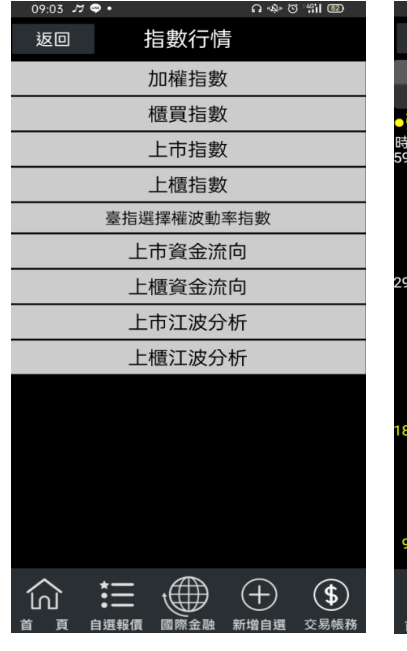

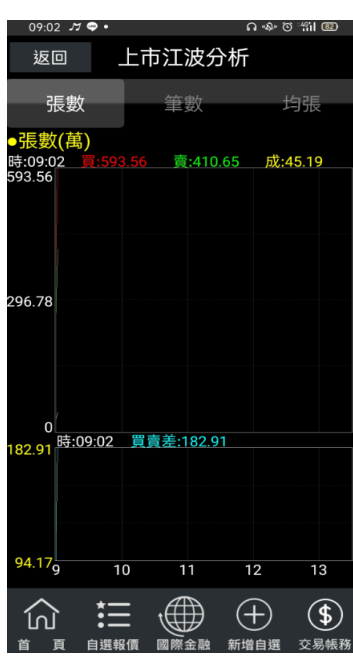

**1.點選首頁【指數行情】 2.選取欲查詢之報價功能 3.觀看該類股商品報價**

 $15:10$   $\cancel{0}$   $\bullet$   $\bullet$ 

# **二、類股報價**

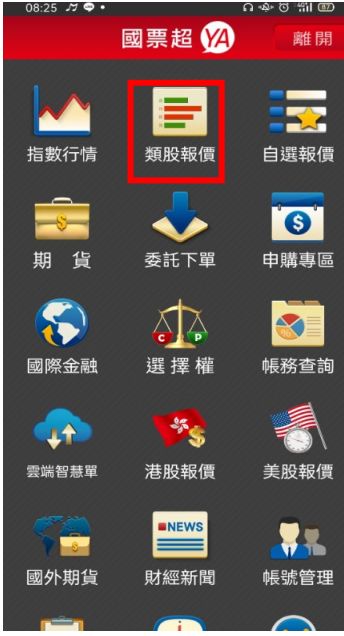

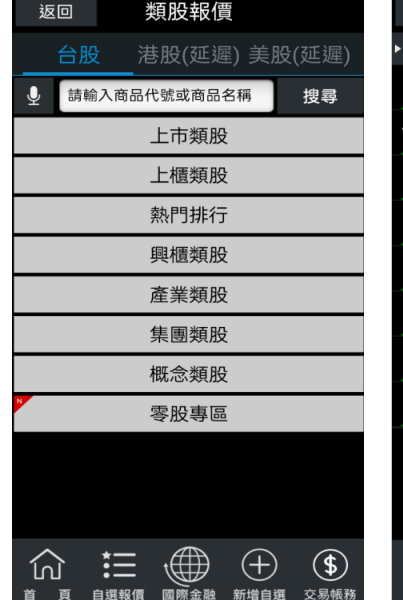

− ຯ © ຈິ…∥ © ≯

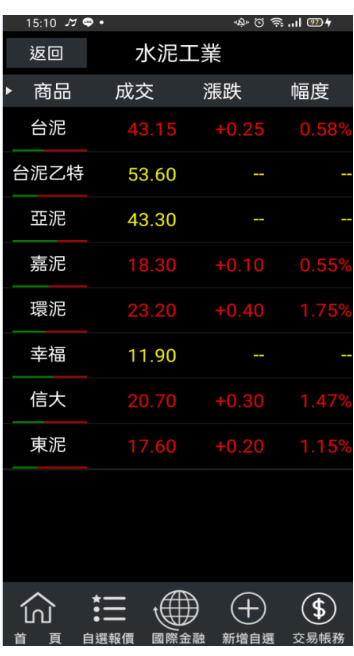

 $1$ .點選首頁【類股報價】 2.選取類股>子分類<sup>,</sup>或可自 3.可觀看該類股商品報價 **行輸入商品代號或名稱**

**三、期貨**

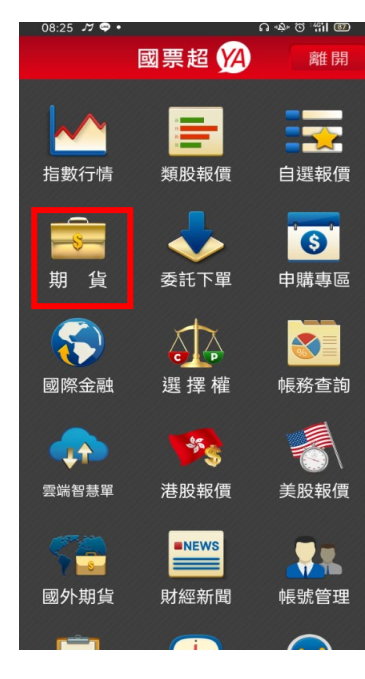

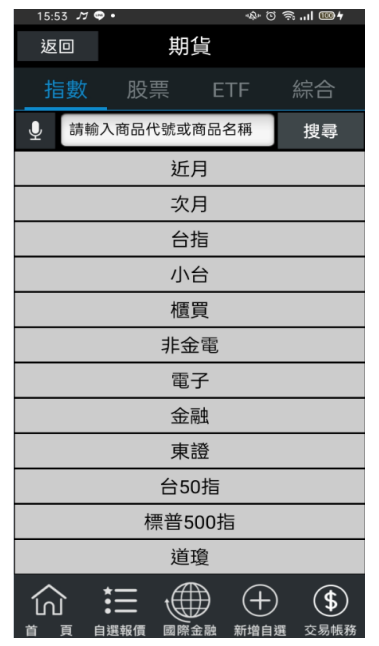

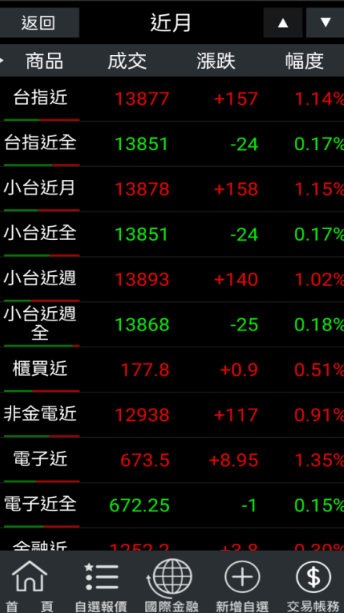

ை இையு ⊞ு≁

 $15:53$   $M$   $\odot$   $\bullet$ 

**1.點選首頁選單【期貨】 2.選擇欲觀看之標的 3.觀看該標的之期貨商品報價**

# **四、國際金融**  $3.25$   $M$   $\odot$  .

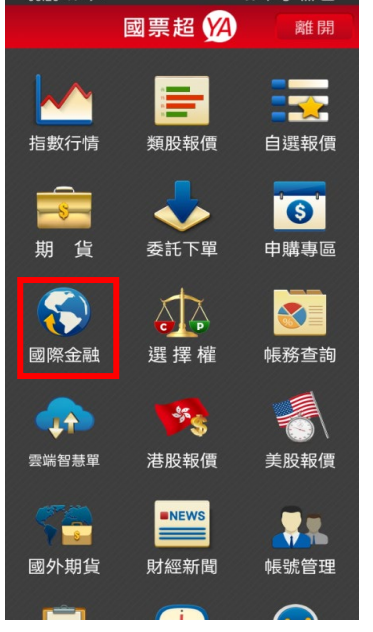

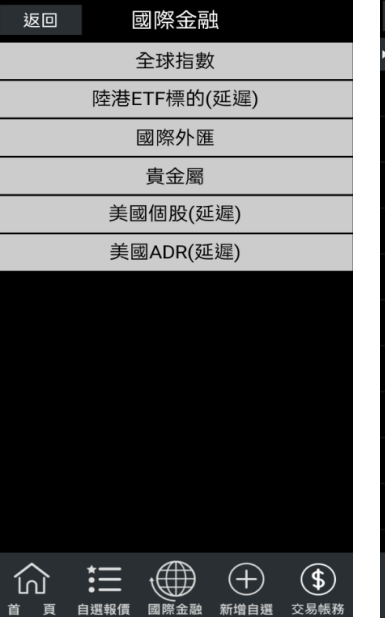

| $15:54$ $\pi$ $\bullet$ $\bullet$ |             | $\Phi$ $\odot$ $\approx$ $\cdots$ $\blacksquare$ | $15:54$ $\pi \bullet \bullet$ |                  |          | ∲២នា…l®+     |
|-----------------------------------|-------------|--------------------------------------------------|-------------------------------|------------------|----------|--------------|
| 返回                                | 國際金融        |                                                  | 返回                            | 全球指數             |          |              |
|                                   | 全球指數        |                                                  | 商品                            | 成交               | 漲跌       | 幅度           |
|                                   | 陸港ETF標的(延遲) |                                                  | 韓國股市(延遲)                      | 2634.25          | $+42.91$ | 1.66%        |
|                                   | 國際外匯        |                                                  | 日本股市(延遲)                      | 26788            | $+354$   | 1.34%        |
|                                   | 貴金屬         |                                                  | 日本東證(延遲)                      | 1768.38          | $+13.46$ | 0.77%        |
|                                   | 美國個股(延遲)    |                                                  | 加權指                           | 13885.67 +162.78 |          | 1.19%        |
|                                   | 美國ADR(延遲)   |                                                  | 上海股市(延遲)                      | 3451.94          | $+60.18$ | 1.77%        |
|                                   |             |                                                  | 上海A股(延遲)                      | 3618.41          | $+63.18$ | 1.78%        |
|                                   |             |                                                  |                               |                  |          |              |
|                                   |             |                                                  | 上海B股(延遲)                      | 238.12           | $+0.12$  | 0.05%        |
|                                   |             |                                                  | 深圳股市(延遲)                      | 13930.37 +260.26 |          | 1.90%        |
|                                   |             |                                                  | 香港股市(延遲)                      | 26541            | $+200$   | 0.76%        |
|                                   |             |                                                  | 香港國企(延遲)                      | 10646.52 +100.05 |          | 0.95%        |
|                                   |             |                                                  |                               | 香港紅簾(征遲) 2776 21 |          | 0.709        |
|                                   |             |                                                  |                               |                  |          | $\mathbf{f}$ |
|                                   |             |                                                  |                               |                  | 新增自選     | 交易帳務         |

**1.點選首頁選單【國際金融】 2.選擇欲觀看之市場類別 3.觀看該類別之國際商品報價**

# **五、選擇權**

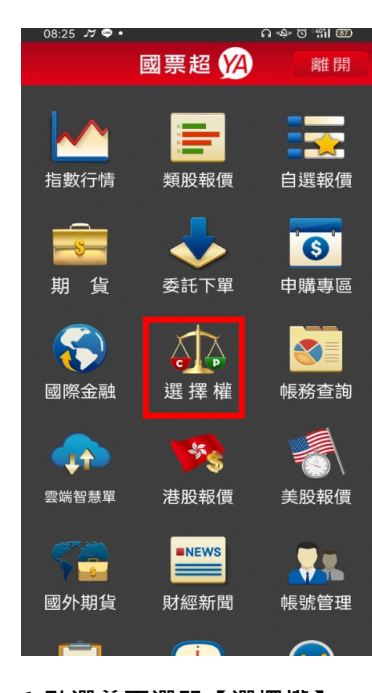

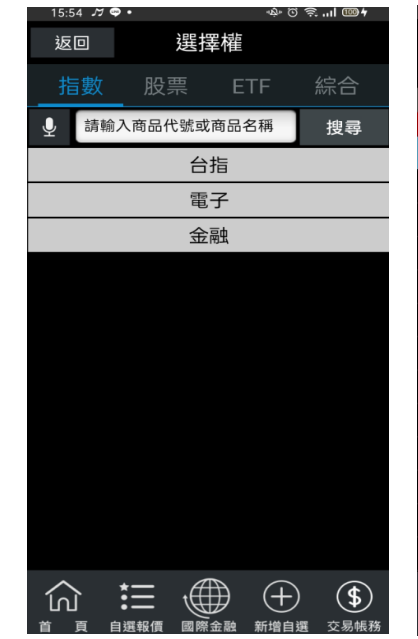

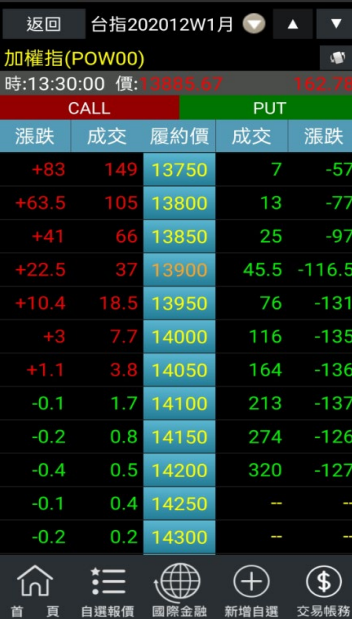

⊬തെട്…I®®+

**1.點選首頁選單【選擇權】 2.選擇欲觀看之標的 3.觀看該標的之選擇權商品 T 字報價**

 $15:55 \times 0$ 

<span id="page-16-0"></span>**財經新聞**

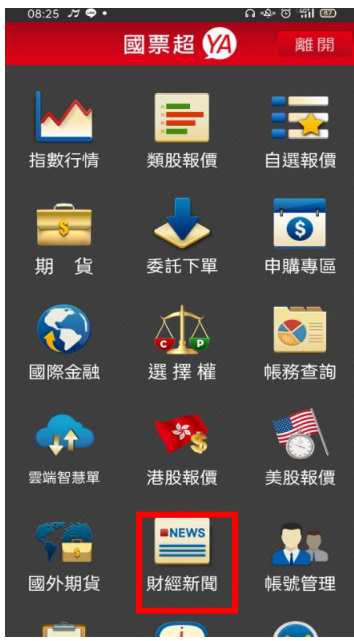

| 返回 | 財經新聞 |      |      |
|----|------|------|------|
|    | 最新新聞 |      |      |
|    | 公司動態 |      |      |
|    | 產業動態 |      |      |
|    | 財政金融 |      |      |
|    | 股市評論 |      |      |
|    | 財經評論 |      |      |
|    | 研究報告 |      |      |
|    | 台灣股市 |      |      |
|    | 國內報價 |      |      |
|    | 大陸新聞 |      |      |
|    | 國際新聞 |      |      |
|    | 國際股市 |      |      |
|    | 國際報價 |      |      |
|    |      |      |      |
|    |      |      |      |
|    | 自選報價 | 新增自選 | 交易帳務 |

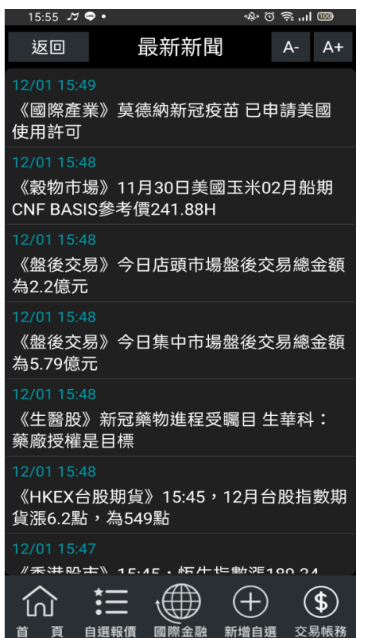

**1.點選首頁選單【財經新聞】 2.選擇欲觀看之新聞類別 3.觀看該類別之新聞標題。點選標題可 看其內文。**

# <span id="page-17-0"></span>**權證資訊**

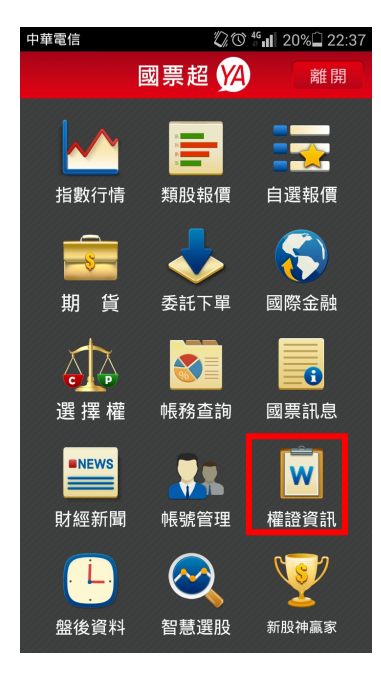

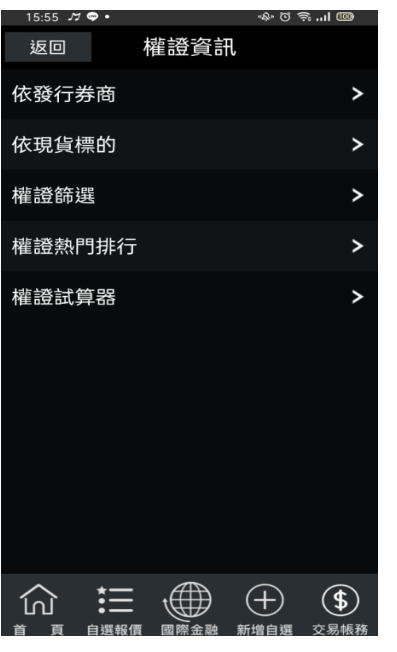

**1.點選首頁選單【權證資訊】 2.可依不同查詢類別,查詢最新之權 證報價資訊**

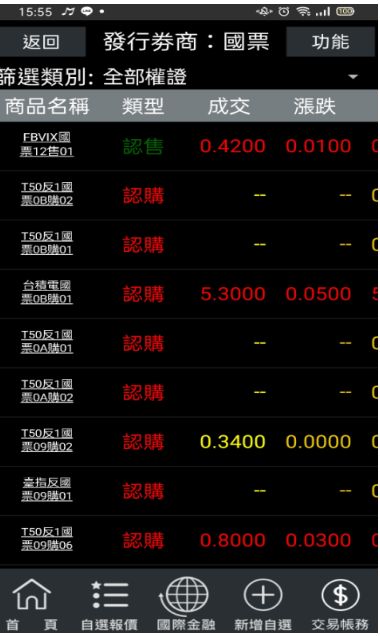

**3.觀看該類別之新聞標題。點選標題可看 其內文。**

# <span id="page-17-1"></span>**盤後資料**

指數行情

期  $\mathbf{f}$ 

 $\Delta$ 選擇權 **ONEW** 

財經新聞

盤後資料

中華電信

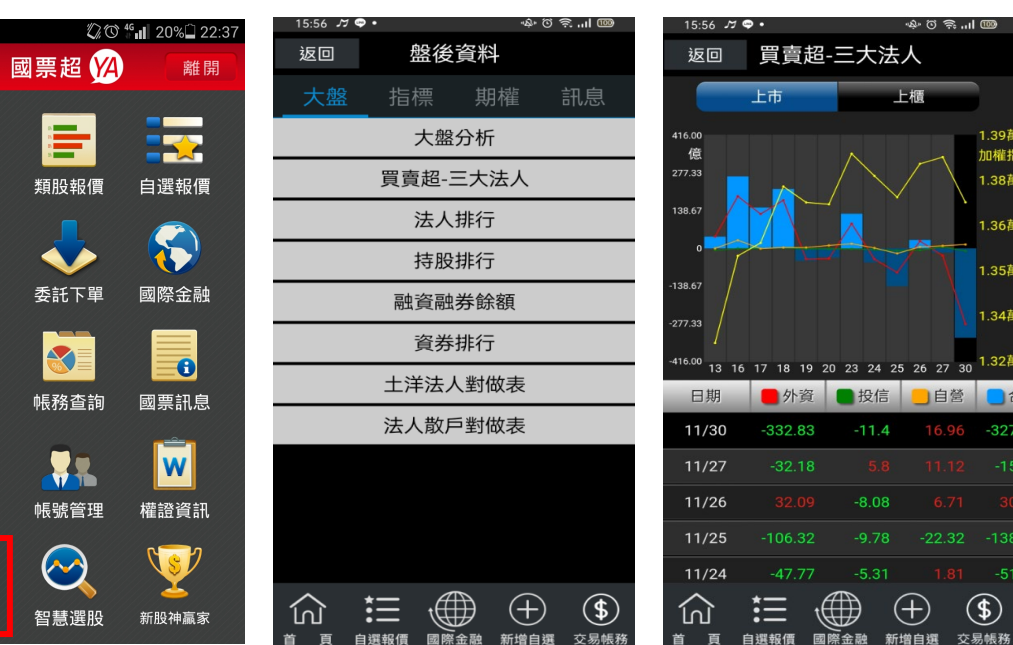

**1.點選首頁選單【盤後資料】 2.選擇欲觀看之盤後資料類別 3.觀看盤後資料內容**

# <span id="page-18-0"></span>**智慧選股**

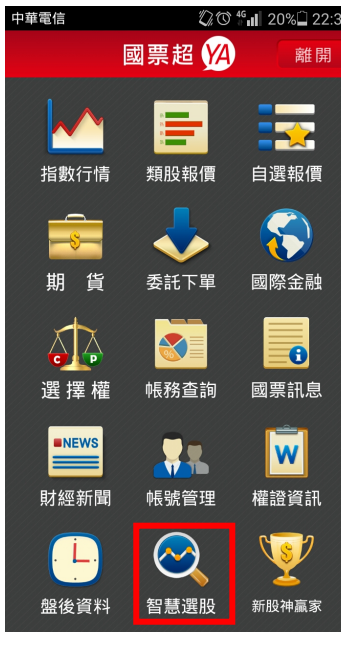

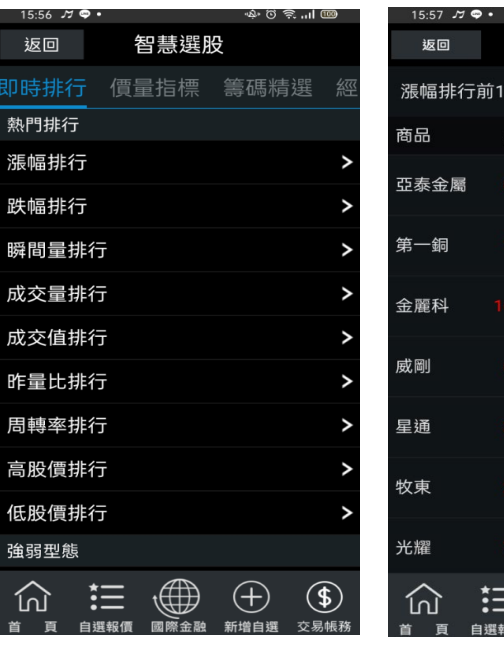

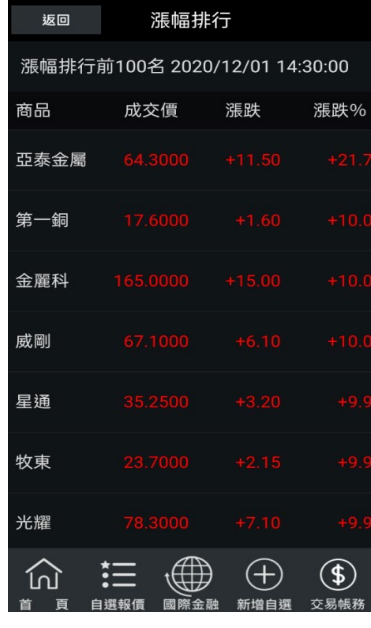

ை ⊪ இடு ஒ

### **1.點選首頁選單【智慧選股】 2.透過不同條件挑選該類型股 3.觀看盤後資料內容**

**票。**

# <span id="page-18-1"></span>**新股神贏家**

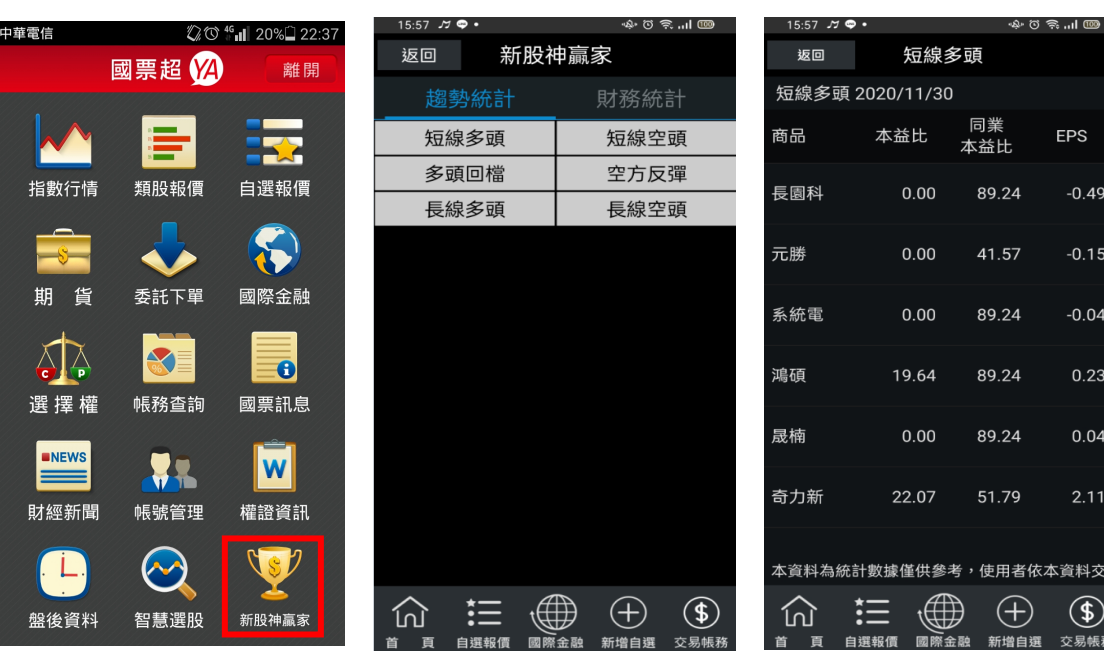

**1.點選首頁選單【股神贏家】 2.可選擇 6 項【決策選股】及 9 3.觀看選股之資料內容項【財務選股】**

# <span id="page-19-0"></span>**帳號管理**

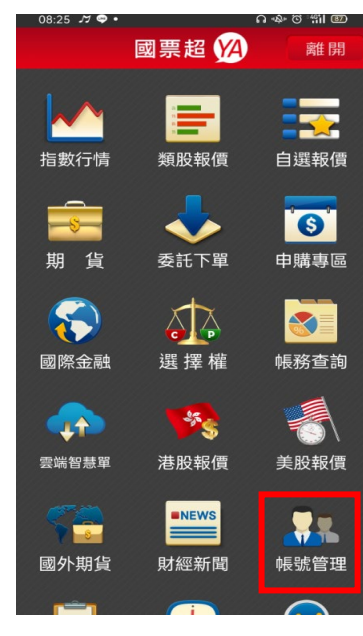

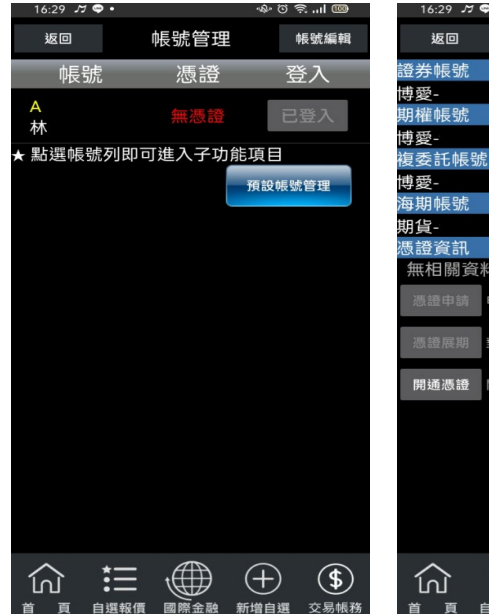

林 可開通憑證 無相關資料 申請憑證,可以使用下單相關功能 。<br><sup>慧展期 對憑證展期,延長憑證使用期限</sup> 開通憑證 開通申請憑證,才可進行「憑證申請」 三 働 田  $\circledast$ 

ا ان ۱۹ % ۱۰

**1.點選首頁選單【帳號管理】 2.點選帳號列即可進入子功能 項目**

**3.可進行憑證開通申請或展期**

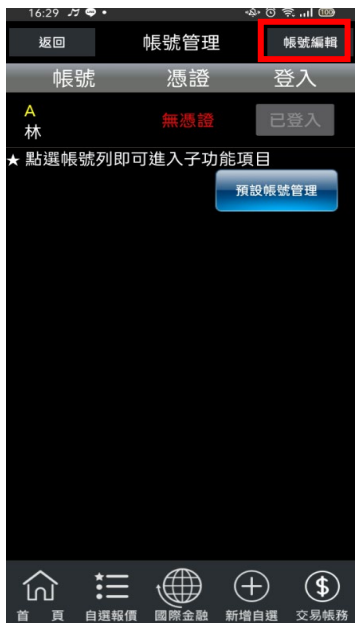

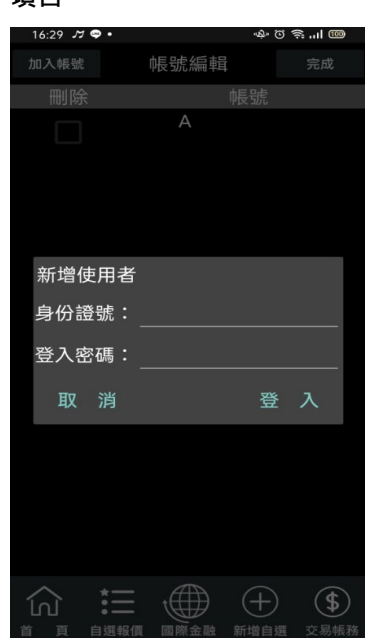

**4.或點選【帳號編輯】 5.輸入身份證字號與密碼後,可 自行加入其他帳號。**

# <span id="page-20-0"></span>**營業據點**

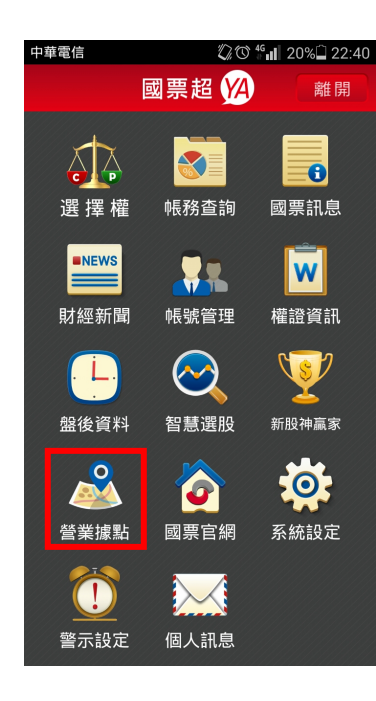

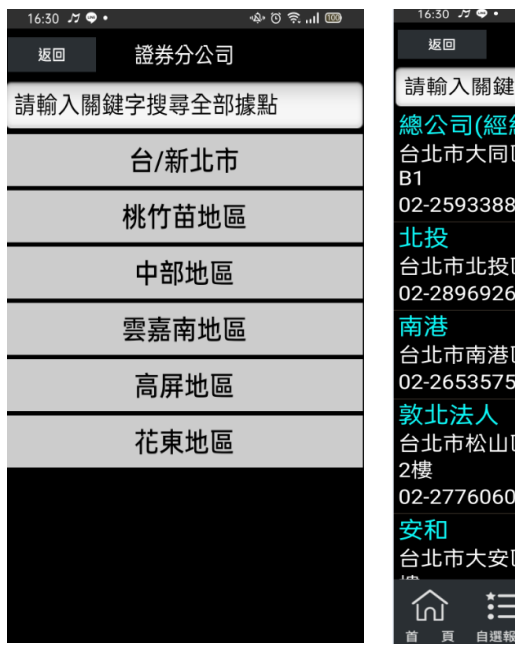

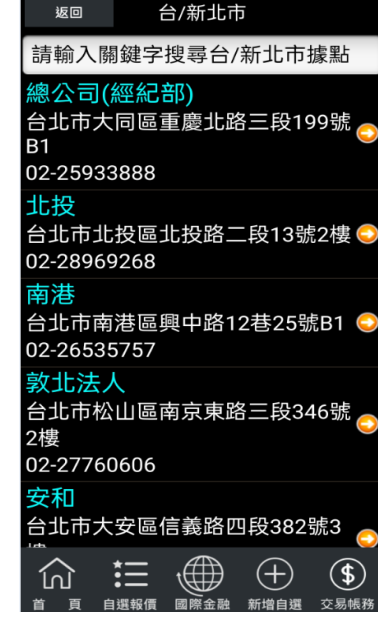

နစန္း⊪

**1.點選首頁選單【營業據點】 2.查詢各分區國票分公司所在 3.可查詢地圖,或直接撥打電話**

**地**

ااس و

# <span id="page-20-1"></span>**國票官網**

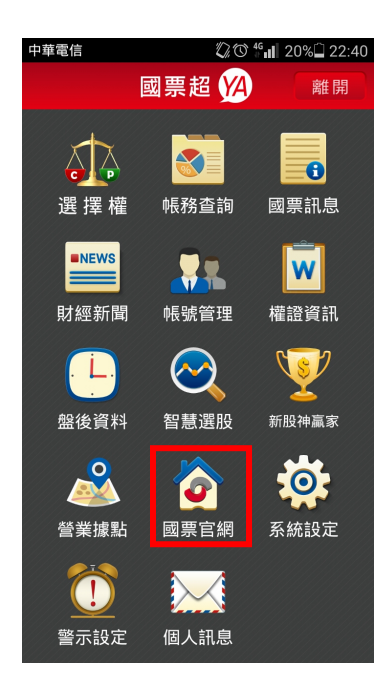

- $\Delta$ la ibfs.com.tw  $\bigcirc$  $G$  **MR**ECIS<sub>8</sub> (HELE) (NG-70) (RNSE) [ DEEMER 盤中零股交易專區 輕鬆理助 借贷専属 借券専属  $\odot$ i  $\overline{|\mathbf{w}|}$  $\overline{ }$  $\overline{a}$  $\sqrt{25}$ 177.93 CREAREST & SEXUESSE  $\bigcirc$  RFSE  $\bigcirc$  exen (443) 元第 - 2607 元/第1<br>1029 春金-KF - 4121 慶盛<br>1792 朝藤県前 1738 藩堂<br>1792 朝藤 - 4743 愛雅<br>1518 蘭藤 - 4743 愛雅 **O** REDMRITERSSE 222 | 京城<br>1920年 - 第222 | 1930年 | 1930年 | 1930年 |<br>1940年 | 1940年 | 1930年 | 1940年 | 1940年 | 1940年 | 1940年 | 1940年 | 1940年 | 1940年 | 1940年 | 1940年 | 1940年 | 1940<br>1940年 | 1940年 | 1940年 | 1940年 | 1940年 | 1940年 | 1940年 | 1940年 | .<br>1989 - TERRIO saas<br>eess  $5004$  $\begin{picture}(20,10) \put(0,0){\line(1,0){155}} \put(0,0){\line(1,0){155}} \put(0,0){\line(1,0){155}} \put(0,0){\line(1,0){155}} \put(0,0){\line(1,0){155}} \put(0,0){\line(1,0){155}} \put(0,0){\line(1,0){155}} \put(0,0){\line(1,0){155}} \put(0,0){\line(1,0){155}} \put(0,0){\line(1,0){155}} \put(0,0){\line(1,0){155}} \put(0,0){\line(1$
- **1.點選首頁選單【國票官網】 2.跳轉至國票官網查詢更多訊**

**息**

# <span id="page-21-0"></span>**系統設定**

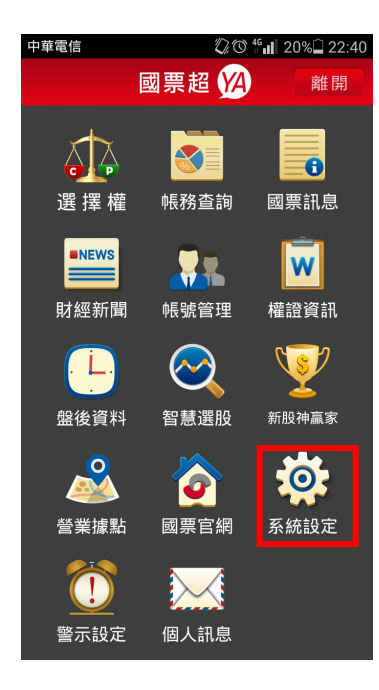

# **1.點選首頁選單【系統設定】 2.可調整系統內各項設定值。**

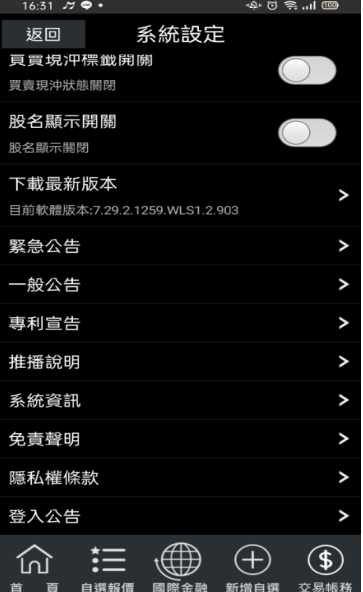

16:31  $\sqrt{9}$ ቝ⊙ ≝ ™ 系統設定 返回 看盤模式 NEW 雙視窗 > 客服電話  $\rightarrow$ 0225280868 語音下單設定  $\overline{\phantom{0}}$ 024121167 營業員電話設定  $\overline{\phantom{0}}$ 營業員電話尚未設定 推播設定 離線推播機制開啟 連線資費設定  $\overline{\phantom{a}}$ 一般網際網路 報價欄位設定  $\rightarrow$ 下單匣設定  $\overline{ }$ 雲端自選股 開啟,各電子平台自選股群組上傳/下載同步化 c  $\left($ 這  $\bigoplus$  $\bigoplus$  $\circledast$ 仞 百 白禪報信 ■<br>■第金融 新增自禪 医具相子

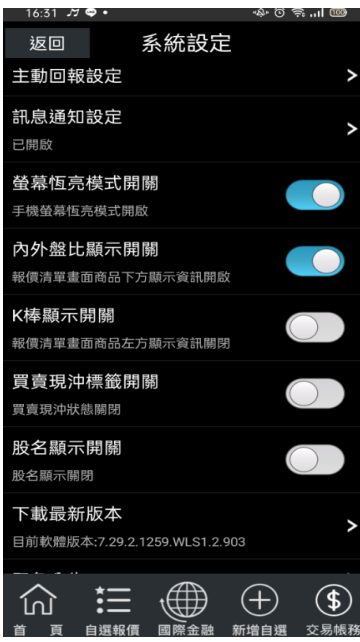

# <span id="page-22-0"></span>**下單帳務功能操作說明**

# ※下單前請務必確認行動憑證已匯入

# <span id="page-22-1"></span>**證券下單**

### **一、由首頁之選單進入下單**

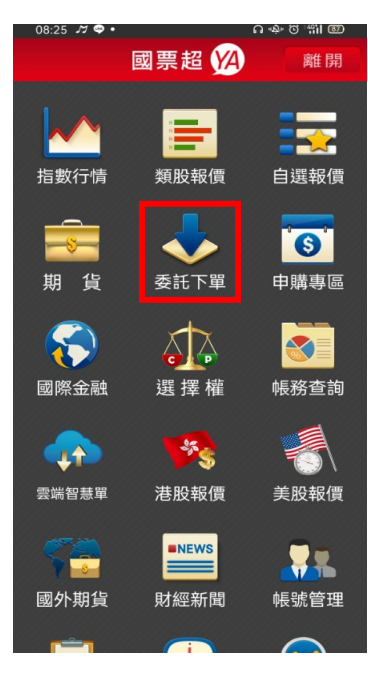

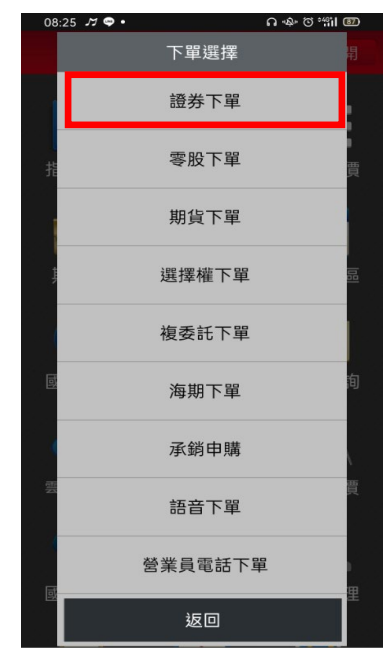

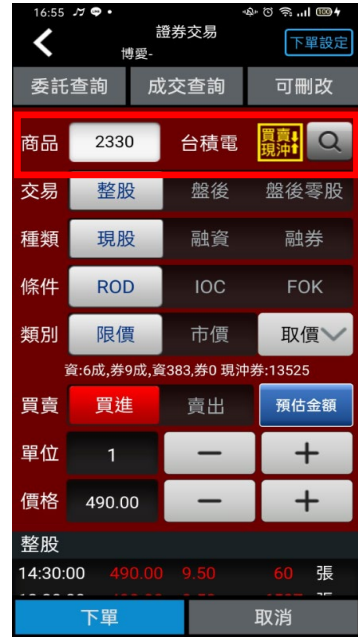

# **1.點選首頁選單【委託下單】 2.選擇【證券下單】項目 3.於商品欄位輸入股票代號,**

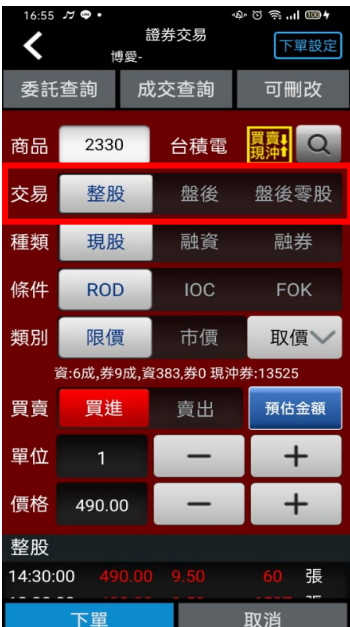

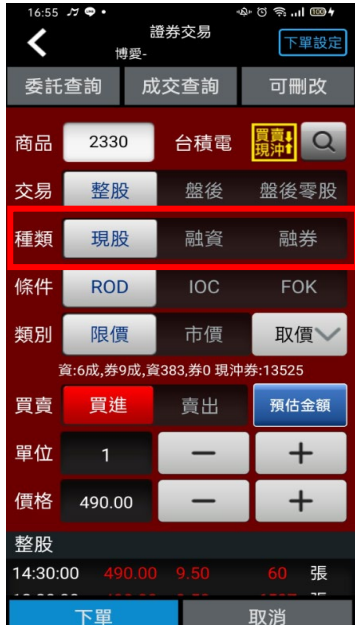

**4.選擇類別:整股/盤後/零股 5.選擇交易別:現股/融資/融 券**

**或點選放大鏡圖示搜尋。**

| 16:55 | JJ O       |     |                            | ∲ซิลแ®+ |                |  |
|-------|------------|-----|----------------------------|---------|----------------|--|
|       |            | 博愛- | 證券交易                       |         | 下單設定           |  |
| 委託查詢  |            |     | 成交查詢                       | 可刪改     |                |  |
| 商品    | 2330       |     | 台積電                        | 買賣!     | $\overline{Q}$ |  |
| 交易    | 整股         |     | 盤後                         | 盤後零股    |                |  |
| 種類    | 現股         |     | 融資                         | 融券      |                |  |
| 條件    | <b>ROD</b> |     | <b>IOC</b>                 |         | <b>FOK</b>     |  |
| 類別    | 限價         |     | 市價                         |         | 取價'            |  |
|       |            |     | 資:6成,券9成,資383,券0 現沖券:13525 |         |                |  |
| 買賣    | 買進         |     | 賣出                         | 預估金額    |                |  |
|       |            |     | <b>先買 (先扣現版庫仔版数)</b>       |         |                |  |
| 單位    | 1          |     |                            |         | ╄              |  |
| 價格    | 490.00     |     |                            | ┵       |                |  |
| 整股    |            |     |                            |         |                |  |
|       | 下單         |     |                            | 取消      |                |  |

**6.選擇買賣別:買/賣。選擇買 時底色為紅色,選擇賣時底色 為綠色**

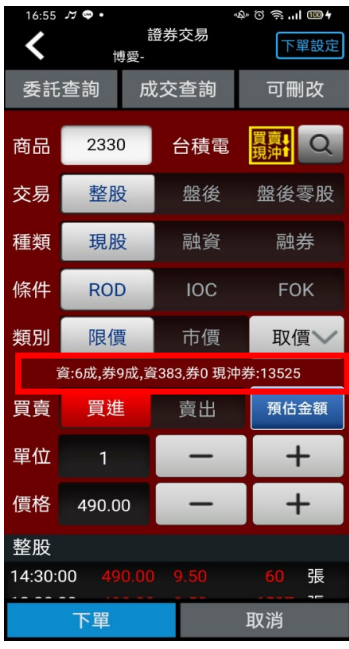

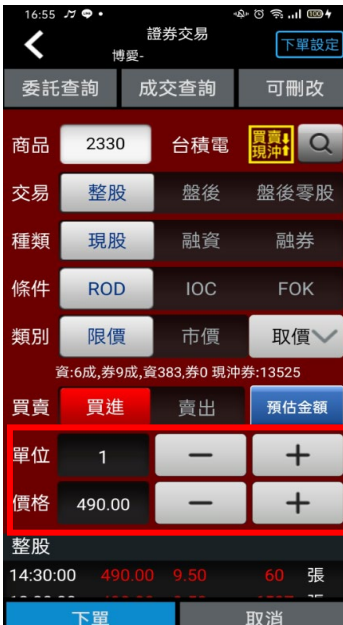

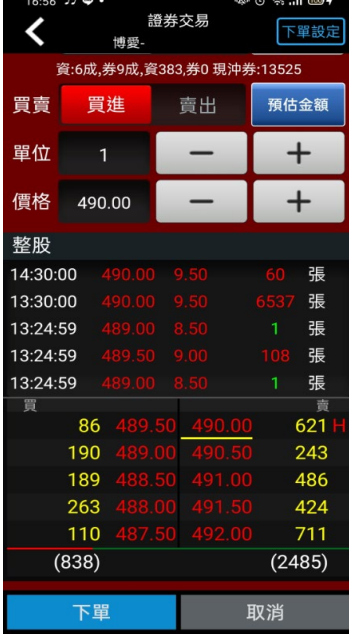

**前該檔商品資券配額**

 $\mathfrak{g}_{\mathfrak{g}}$  in  $\mathfrak{g}_{\mathfrak{g}}$  in  $\mathfrak{g}_{\mathfrak{g}}$ 

**邊之 【+】、【-】增減。或將 畫面向下滑動,查詢五檔價。**

**7.可透過【資/券】按鈕查詢目 8.輸入單位與價格,可透過兩 9. 點選五檔報價任一價格,即 可更新價格欄位。**

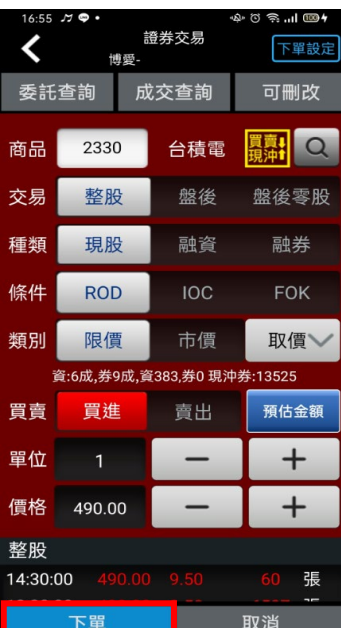

**10.按下【下單】鈕,即可將委 託單送出**

# **二、個綜合報價資訊畫面委託下單**

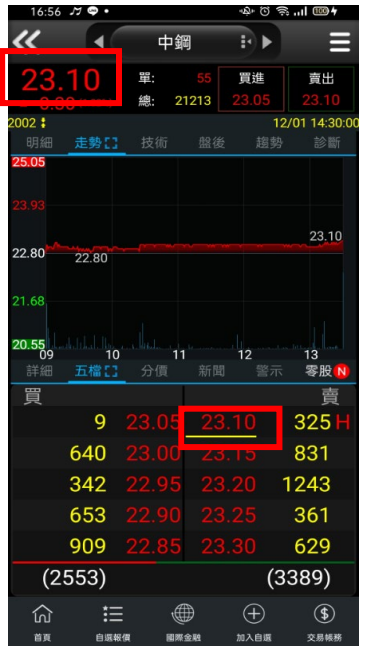

|          | 16:56 ກະ⊕ົ                    | 博愛- | 證券交易       | ை ≋…⊩ ை≁ | 下單設定       |  |  |
|----------|-------------------------------|-----|------------|----------|------------|--|--|
| 委託查詢     |                               |     | 成交查詢       |          | 可刪改        |  |  |
| 商品       | 2002                          |     | 中鋼         |          |            |  |  |
| 交易       | 整股                            |     | 盤後         |          | 盤後零股       |  |  |
| 種類       | 現股                            |     | 融資         |          | 融券         |  |  |
| 條件       | <b>ROD</b>                    |     | <b>IOC</b> |          | <b>FOK</b> |  |  |
| 類別       | 限價                            |     | 市價         | 取價       |            |  |  |
|          | 資:6成,券9成,資29758,券10 現沖券:38524 |     |            |          |            |  |  |
| 買賣       | 買進                            |     | 賣出         |          | 預估金額       |  |  |
| 單位       | 1                             |     |            |          | ┺          |  |  |
| 價格       | 23.10                         |     |            |          |            |  |  |
| 整股       |                               |     |            |          |            |  |  |
| 14:30:00 |                               |     |            |          | 張          |  |  |
|          | 下單                            |     |            | 取消       |            |  |  |

**1.於任一個股資訊功能點選商 品報價價格。**

**2.將商品帶至下單頁面,輸入 交易資料後。按【下單】即可 將委託單送出**

**三、語音下單**

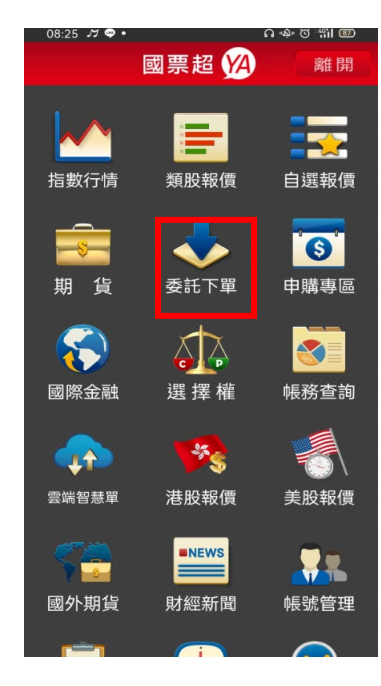

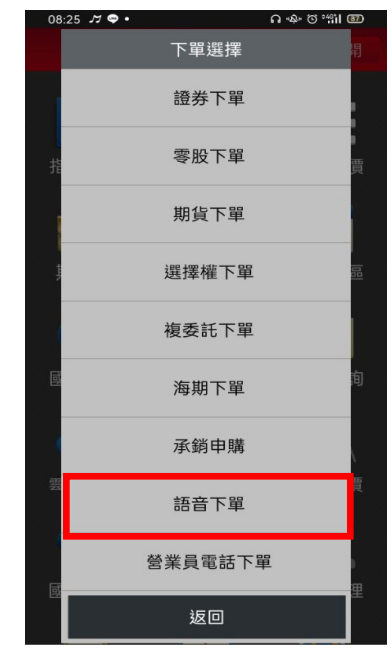

**1.點選首頁選單【委託下單】 2.選擇【語音下單】項目,便可 透過外撥電話進行語音下單。**

# **四、營業員下單(**※請先至系統設定,設定營業員專線電話。**)**

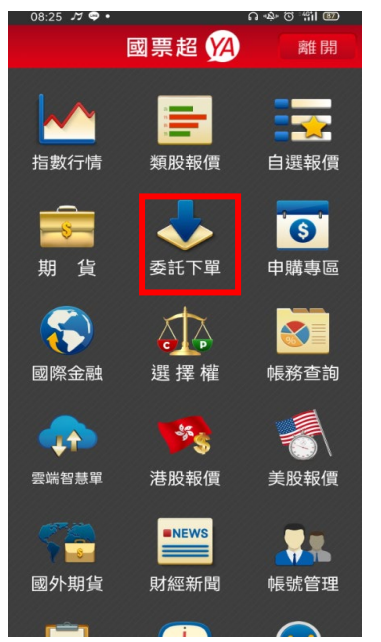

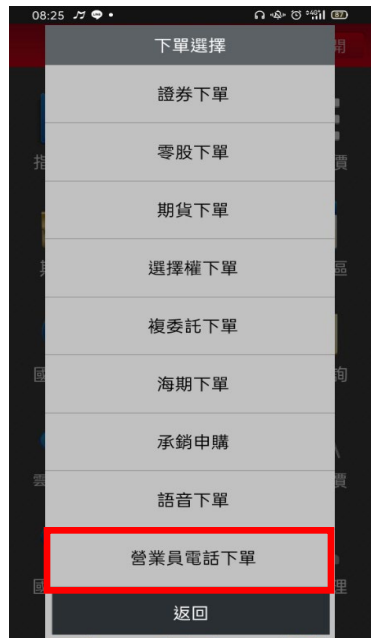

**1.點選首頁選單【委託下單】 2. 選擇【營業員下單】項目,**

**可直接**進行**外撥營業員電話人 工下單**

# <span id="page-25-0"></span>**期權下單**

- **一、由首頁之選單進入下單**
- **1、進入期貨下單頁面**

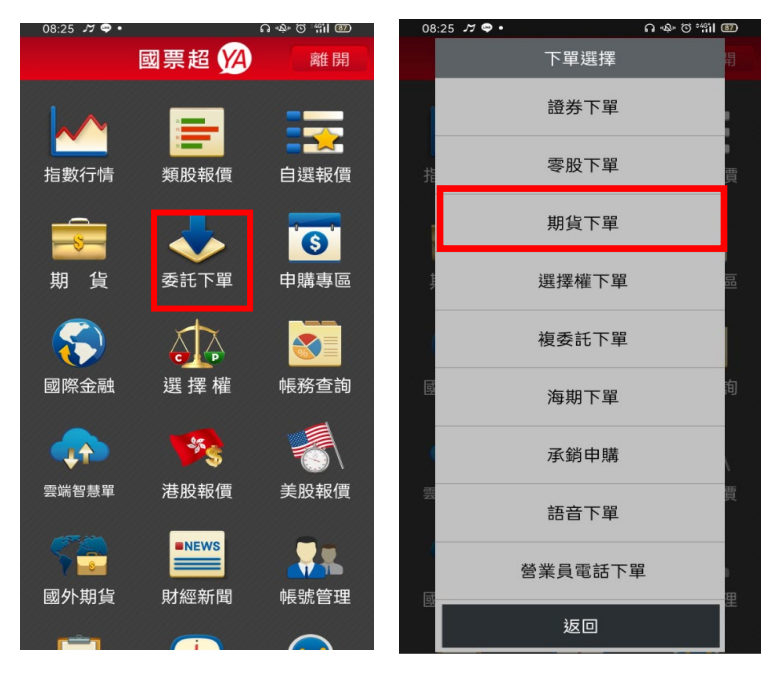

**1.點選首頁選單【委託下單】 2. 選擇【期貨下單】項目**

**2、選擇欲進行之期貨交易種類**

**2-1、期貨單式**

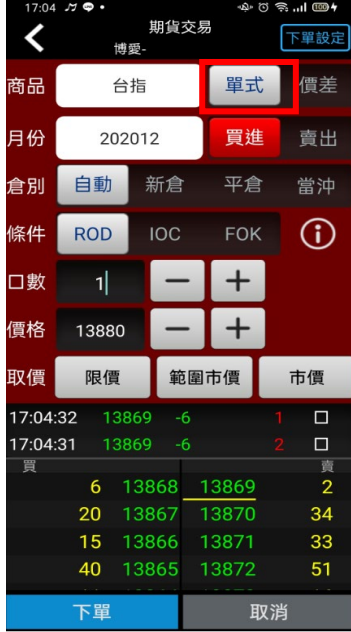

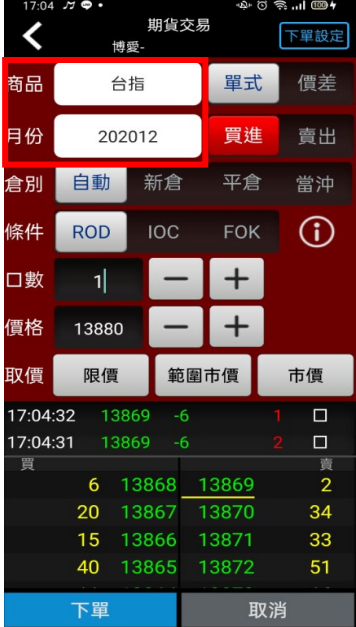

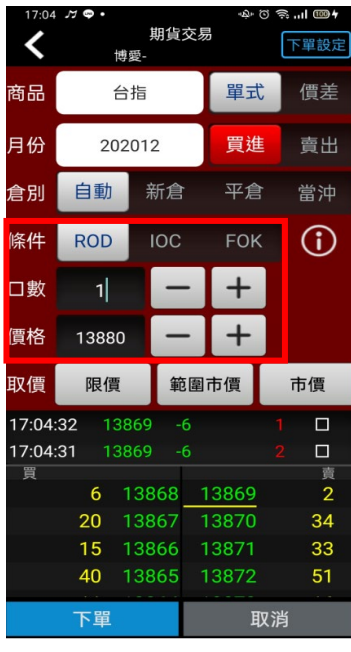

**1.下單選擇選為【單式】 2.點選商品與選擇交易月份 3.選擇價格/條件/倉別/口 數。按【下單】即可將委託單 送出**

# **2-2、期貨價差**

|                           | 10:22 JJ <b>W</b> |             | မေဖေဖေ။ ယာ       |                             |
|---------------------------|-------------------|-------------|------------------|-----------------------------|
|                           |                   | 期貨交易<br>博愛- |                  | 下單設定                        |
| 商品                        |                   | 台指          | 單式               | 價差                          |
| 月份1                       |                   | 202012      | 買進               | 賣出                          |
| 月份2                       | 202101            |             | 買進               | 賣出                          |
| 倉別                        | 自動                | 新倉          | 平倉               | 當沖                          |
| 條件                        | <b>ROD</b>        | <b>IOC</b>  | <b>FOK</b>       | Œ                           |
| 口數                        | 1                 |             | ╅                |                             |
| 價格                        | $-77$             |             | $\boldsymbol{+}$ |                             |
| 取價                        | 限價                |             | 範圍市價             | 市價                          |
| 10:20:12<br>10:20:12<br>買 |                   |             |                  | 5<br>$\Box$<br>10<br>П<br>賣 |
|                           | 28                |             |                  | 114                         |
|                           | 214               | $-79$       |                  | 272                         |
|                           | つつら<br>下單         | $-80$       |                  | 330H<br>取消                  |

| $\overline{\textbf{C}}$   |            | 期貨交易<br>博愛- |            | 下單設定                                 |
|---------------------------|------------|-------------|------------|--------------------------------------|
| 商品                        |            | 台指          | 單式         | 價差                                   |
| 月份1                       |            | 202012      | 買進         | 賣出                                   |
| 月份2                       | 202101     |             | 買進         | 賣出                                   |
| 倉別                        | 自動         | 新倉          | 平倉         | 當沖                                   |
| 條件                        | <b>ROD</b> | <b>IOC</b>  | <b>FOK</b> | Œ                                    |
| 口數                        | 1          |             |            |                                      |
| 價格                        | $-77$      |             |            |                                      |
| 取價                        | 限價         |             | 範圍市價       | 市價                                   |
| 10:20:12<br>10:20:12<br>買 | 28<br>214  | -79         |            | 5<br>Π<br>10<br>П<br>賣<br>114<br>272 |
| ı                         | つつら<br>下單  | $-80$       |            | 300 <sub>1</sub><br>取消               |

|          | $10:22$ $\pi$ $\phi$ . |            |            | <b>വ</b> ും ⊘ ‰ി @ |
|----------|------------------------|------------|------------|--------------------|
| C        | 博愛-                    | 期貨交易       |            | 下單設定               |
| 商品       | 台指                     |            | 單式         | 價差                 |
| 月份1      | 202012                 |            | 買進         | 賣出                 |
| 月份2      | 202101                 |            | 買進         | 賣出                 |
| 倉別       | 自動                     | 新倉         | 平倉         | 當沖                 |
| 條件       | <b>ROD</b>             | <b>IOC</b> | <b>FOK</b> | Œ                  |
| 口數       | 1                      |            | ٠          |                    |
| 價格       | $-77$                  |            |            |                    |
| 取價       | 限價                     |            | 範圍市價       | 市價                 |
| 10:20:12 |                        |            |            | 5<br>$\Box$        |
| 10:20:12 |                        |            |            | 10<br>Π            |
| 買        |                        |            |            | 賣                  |
|          | 28                     |            |            | 114                |
|          | 214                    | $-79$      |            | 272                |
|          | つつら                    | -80        |            | 320 <sub>1</sub>   |
|          | 下單                     |            |            | 取消                 |

**1.下單選擇選為【價差】 2. 點選商品與選擇交易月份 3.選擇價格/條件/口數。按【下 單】即可將委託單送出**

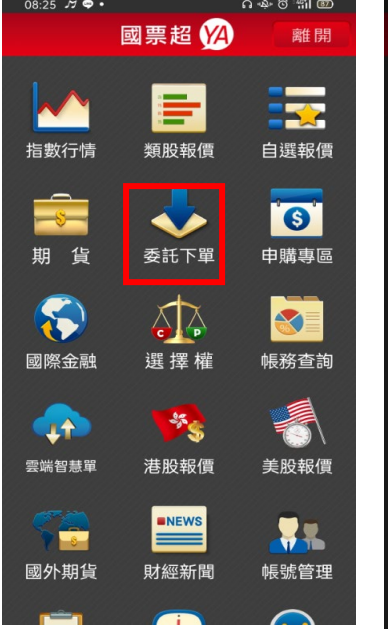

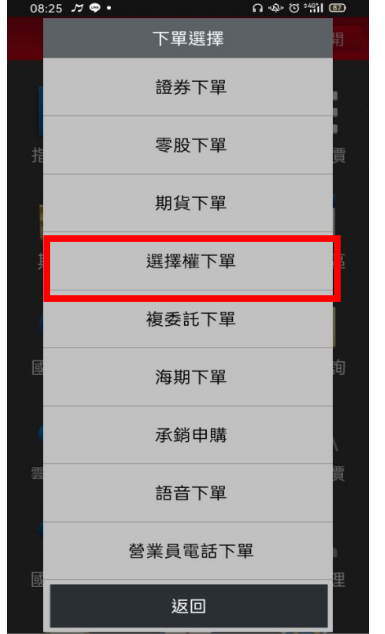

**1.點選首頁選單【委託下單】 2. 選擇【選擇權下單】項目**

. . . 1 000 ·

17.02 M @

# **2-3、選擇權單式**

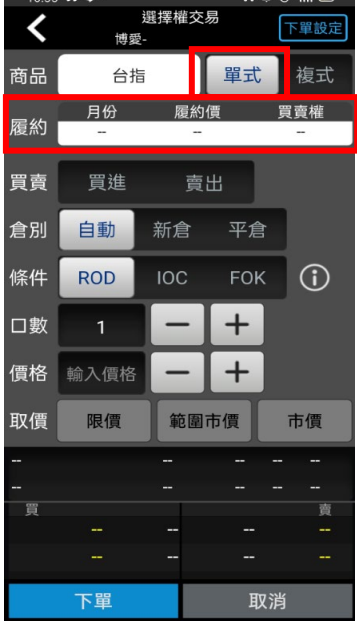

**1.下單選擇選為【單式】,並點 2.進入 T 字畫面可直接選擇欲 商品與履約價欄位**

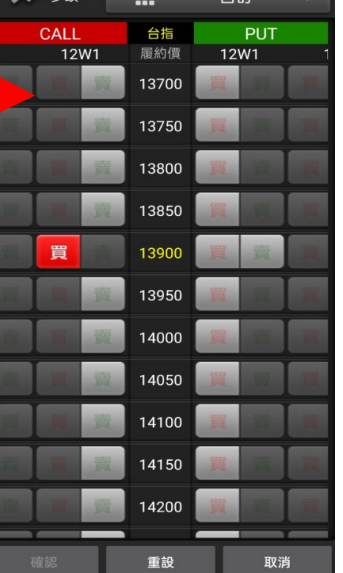

**交易之商品,點選買或賣。或 點選上方自訂**

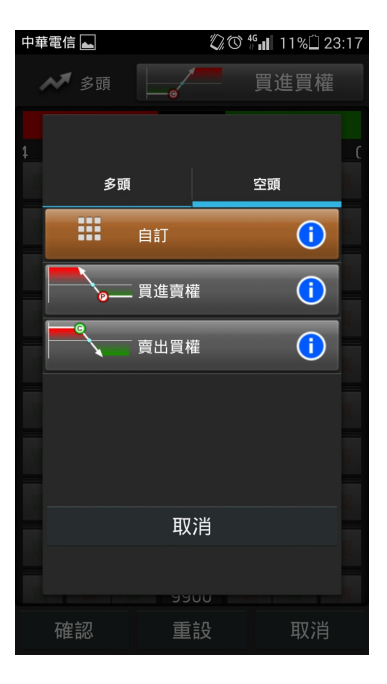

**3.自行挑選欲交易之策略。**

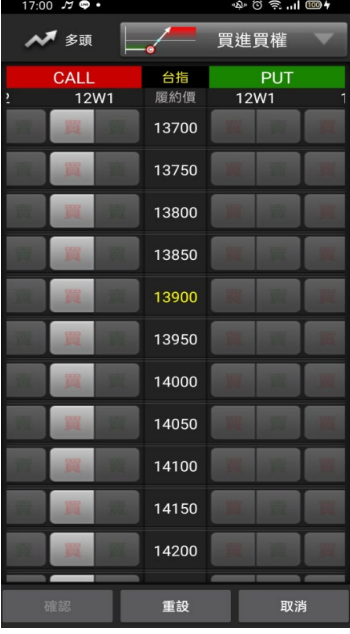

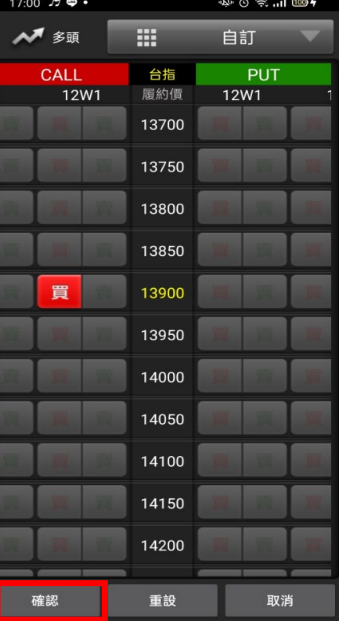

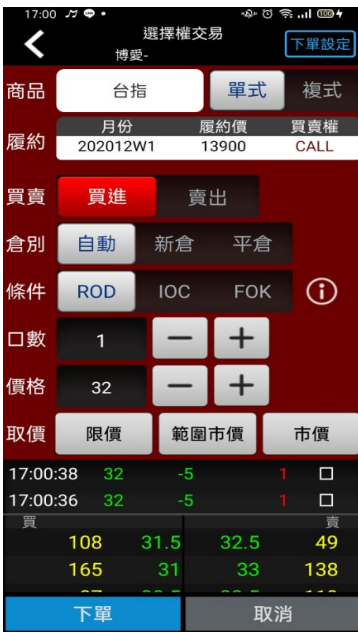

**4.選擇之策略中可交易商品方 可點選買賣。**

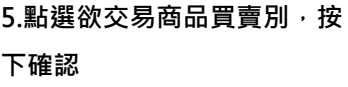

**6. 輸入價格/倉別/條件/口數 後。按【下單】即可將委託單送 出**

# **2-4 選擇權複式**

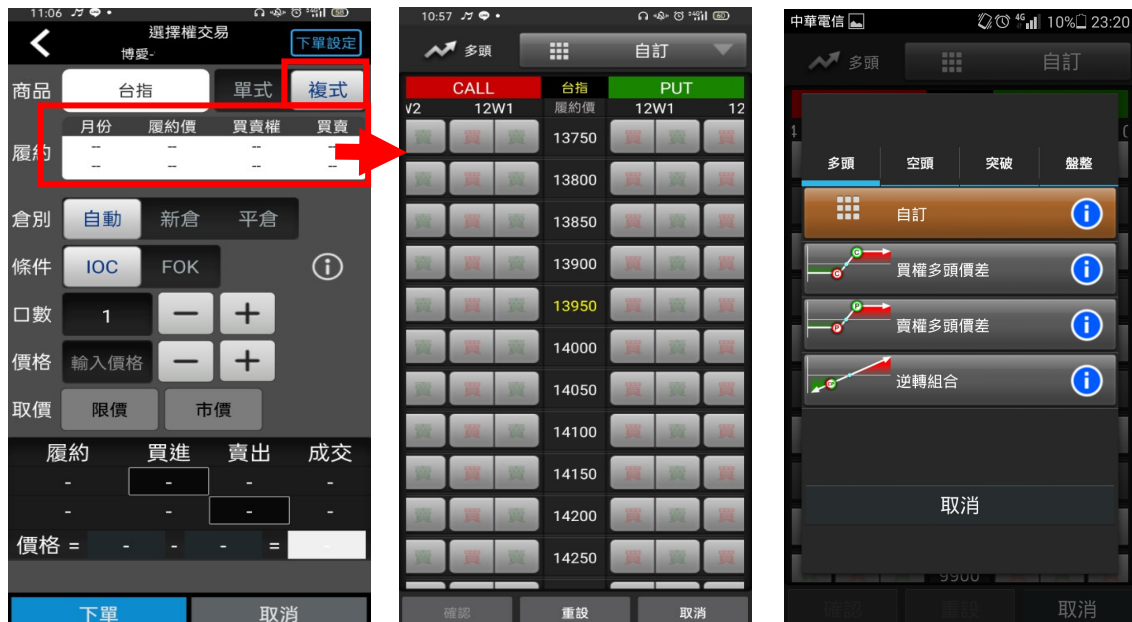

**1.下單選擇選為【複式】,並點 2.進入 T 字畫面可直接選擇欲 3.自行挑選欲交易之策略。商品與履約價欄位**

**交易之商品,點選欲組合之商 品履約價買賣別。或點選上方 自訂**

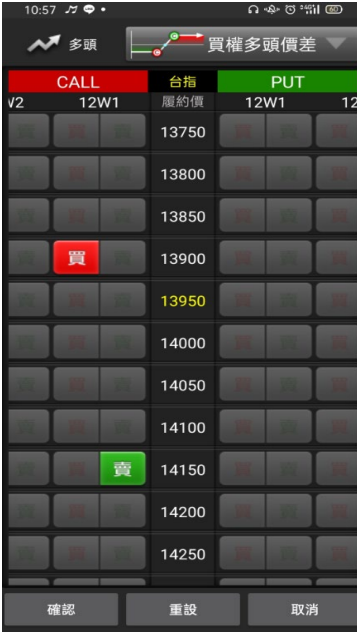

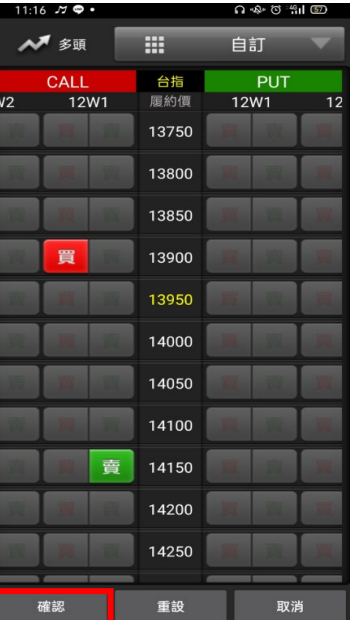

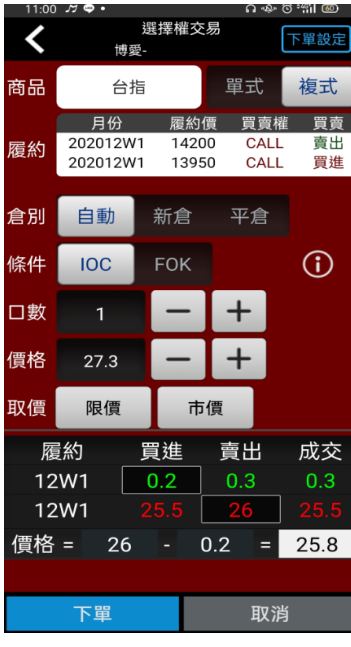

**6. 輸入價格/倉別/條件/口數 後。按【下單】即可將委託單 送出**

# **4.選擇之策略中可交易商品方 可點選買賣。**

**二、由期權商品資訊委託下單**

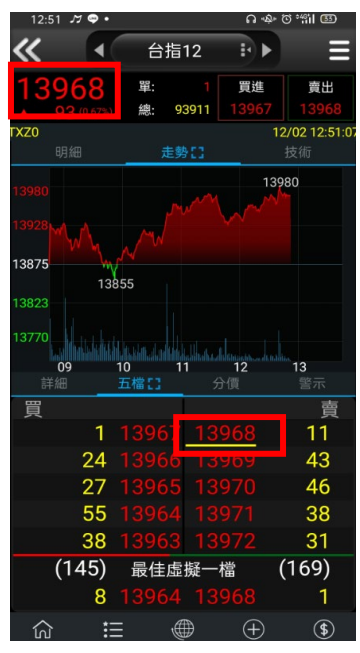

**1.於任一期貨商品功能點選商 品報價價格。**

5.點選欲交易商品買賣別,按 **下確認**

| 12:51    | --             |              |            | ພະ∾ບ ⊪⊪ ໝ   |
|----------|----------------|--------------|------------|-------------|
|          |                | 期貨交易<br>博愛-  |            | 下單設定        |
| 商品       |                | 台指           | 單式         | 價差          |
| 月份       |                | 202012       | 買進         | 賣出          |
| 倉別       | 自動             | 新倉           | 平倉         | 當沖          |
| 條件       | <b>ROD</b>     | <b>IOC</b>   | <b>FOK</b> | Œ           |
| 口數       | $\overline{1}$ |              |            |             |
| 價格       | 13968          |              |            |             |
| 取價       | 限價             |              | 範圍市價       | 市價          |
| 12:51:20 |                |              |            | □           |
| 12:51:20 |                |              |            | $\Box$<br>1 |
| 買        |                |              |            | 賣           |
|          | 3              | 13969        |            | 33<br>13    |
|          | 25<br>17       | 3968         |            | 26          |
|          | 25             | 3967<br>3966 |            | 38          |
|          | 下單             |              |            | 取消          |

**2.將商品帶至下單頁面。選擇 價格/條件/倉別/口數。按【下 單】即可將委託單送出**

# <span id="page-30-0"></span>**證券帳務**

# **一、證券-委託查詢**

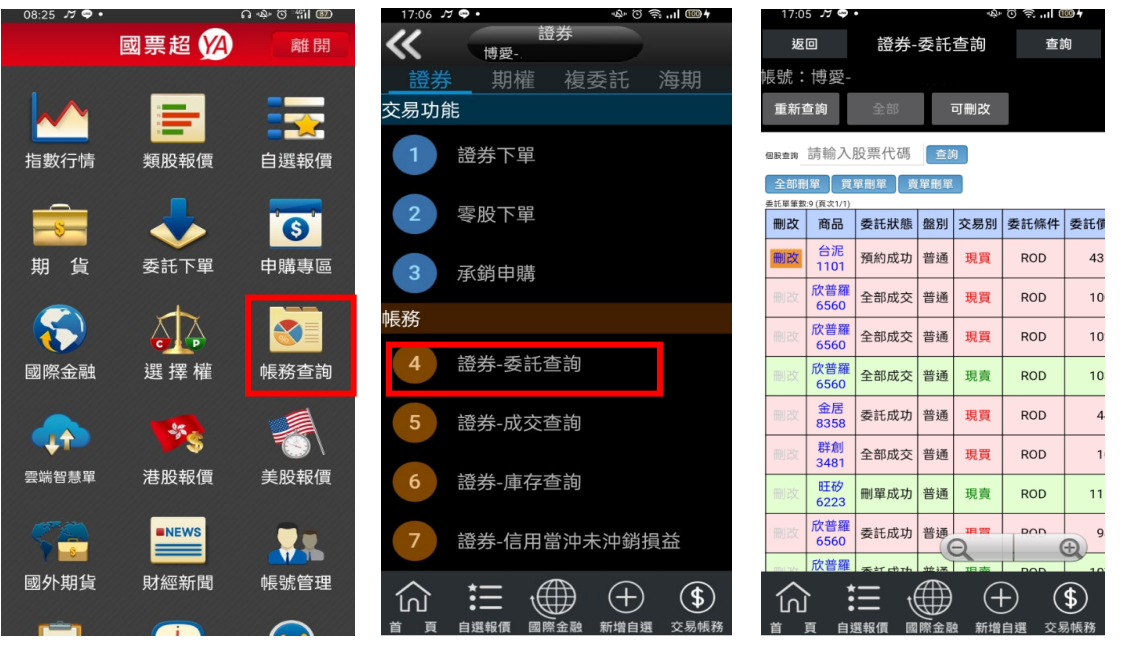

**1.點選首頁選單【帳務查詢】 2.選擇【證券】類>【證券-委 3.可查詢證券委託回報,及進 託查詢】**

**行委託單之刪單/改量**

**二、證券-成交查詢**

指

■期

國

雲

國

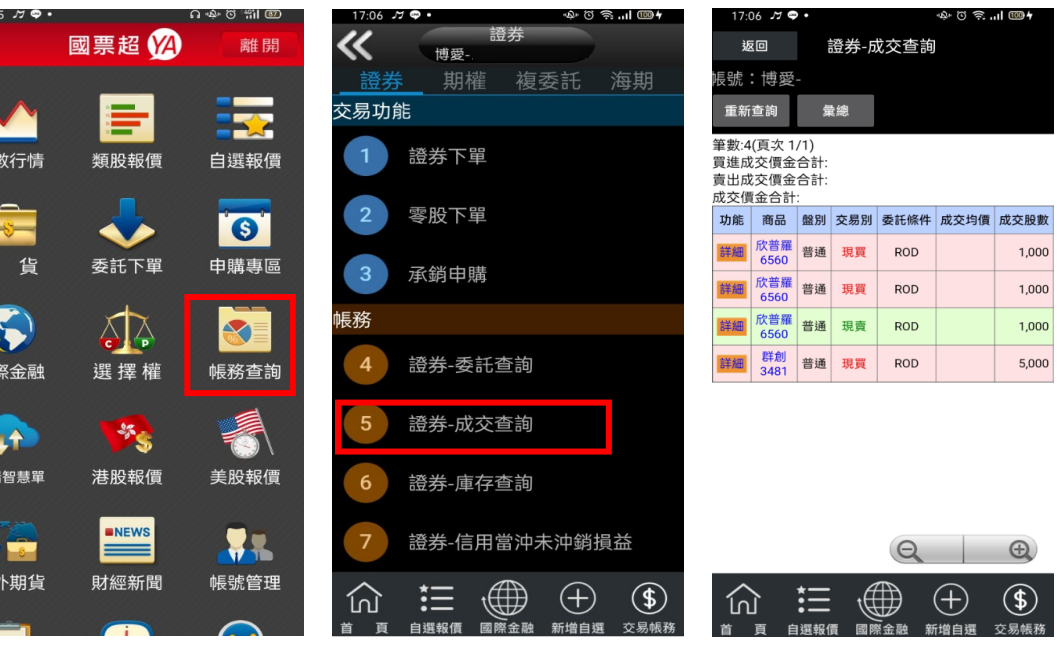

**1.點選首頁選單【帳務查詢】 2.選擇【證券】類>【證券-成 3.可查詢證券成交回報交查詢】**

### **三、證券-庫存查詢**

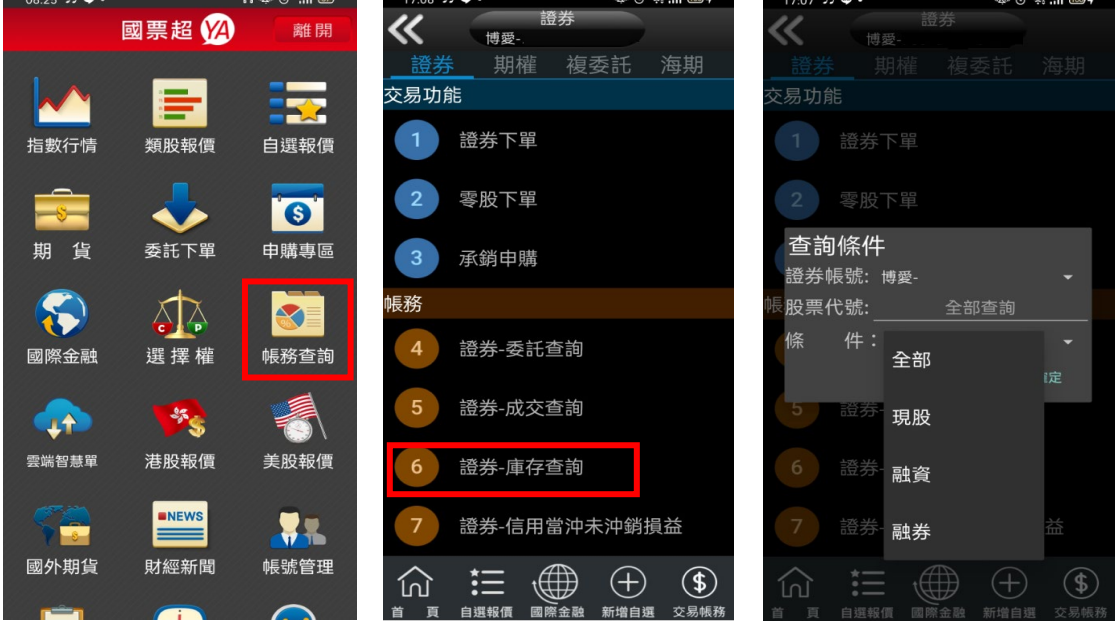

**1.點選首頁選單【帳務查詢】 2. 選擇【證券】類>【證券-庫存查詢】**

證券-庫存查詢

**◆ 重新查詢 下頁 人民幣查詢 熱門▶** 台幣參考總市值:10,910,215 筆數:21(頁次 1/3)

ิจซิลแ∣๊®ฯ

春詢

 $17:07$   $\pi$   $\circ$ .

返回

台幣預估總損益: 台幣總報酬率: 總成本合計:

<sup>長號:博愛-</sup>

**3. 可依[股票代號]或依[全 部]、[現股]、[融資]、[融券] 查詢帳號內庫存**

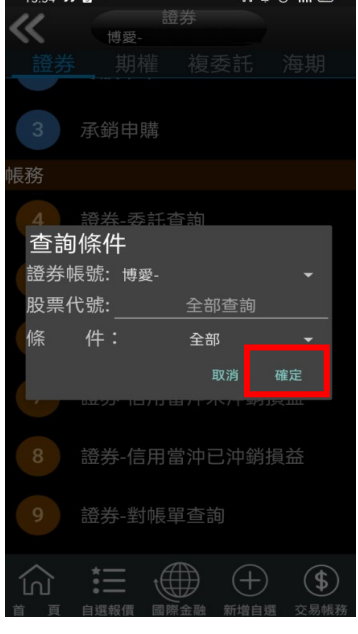

下單 當沖 商品 種類 昨餘股數 即時股數 / 下單 當沖 直得 集保  $1,100$ 1,100 下單 當沖 中鋼構 集保 2,000  $2,000$ 下單 當沖 國票金 集保 8,217 8,217 下單 豐達科 集保  $3,000$ 當沖 3,000 12,000 12,000 下單當沖 正達 集保 不單 當沖 倚強股份 集保 4,000 4,000 下單當沖 同泰 集保 33,787 33,787 下單 麗清 集保 2,000  $2,000$ 下單 當沖 晶容 集保 1,025 1,025 下單 智易  $* \mathsf{Q}$ - 1  $\oplus$  $\bigoplus$  $\bigoplus$  $\circledast$ 心 這 頁 自選報價 國際金融 新增自選 交易帳務

**4.查詢條件設定完畢後,選擇 [確定]**

**5.便可查詢帳號內庫存資料, 或庫存轉下單。**

# **四、證券-信用當沖未沖銷損益**

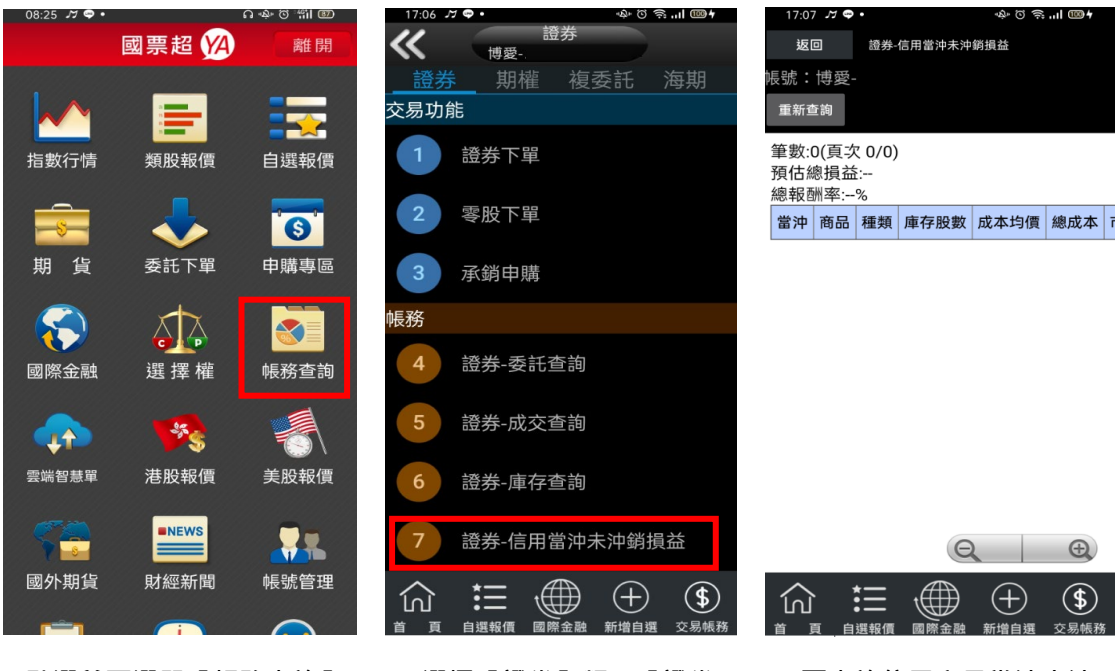

**1.點選首頁選單【帳務查詢】 2. 選擇【證券】類>【證券-**

**信用當沖未沖銷損益】**

**3. 可查詢信用交易當沖未沖 銷損益金額**

# **五、證券-信用當沖已沖銷損益**

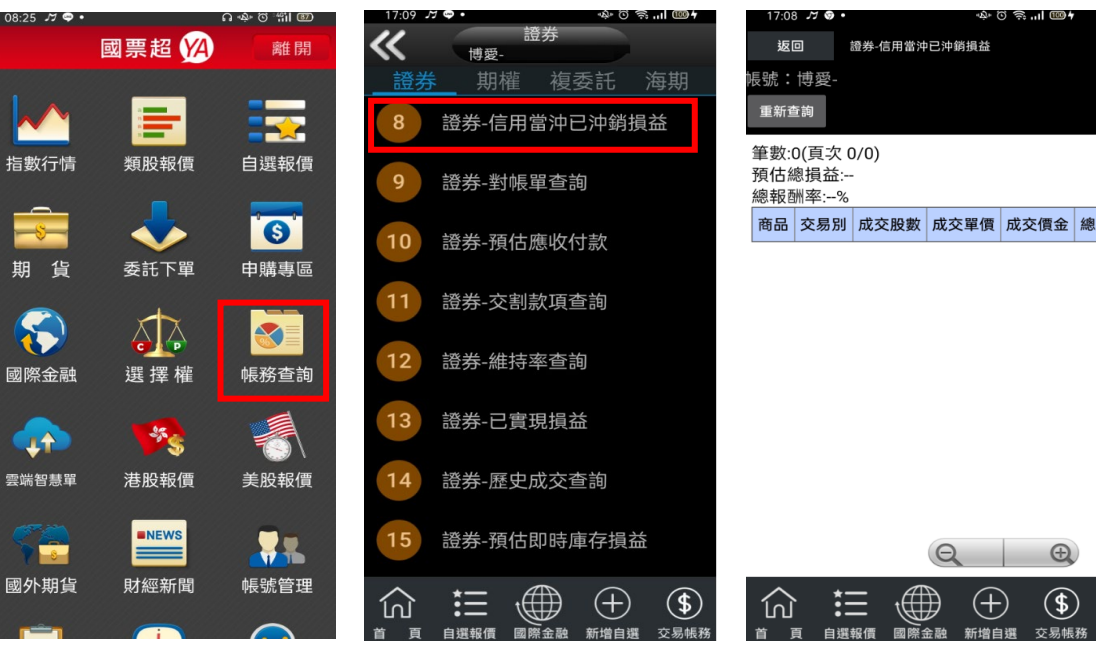

**1.點選首頁選單【帳務查詢】 2.選擇【證券】類>【證券-信 用當沖已沖銷損益】 3. 可查詢信用交易當沖已沖 銷損益金額**

# **六、證券-對帳單查詢**

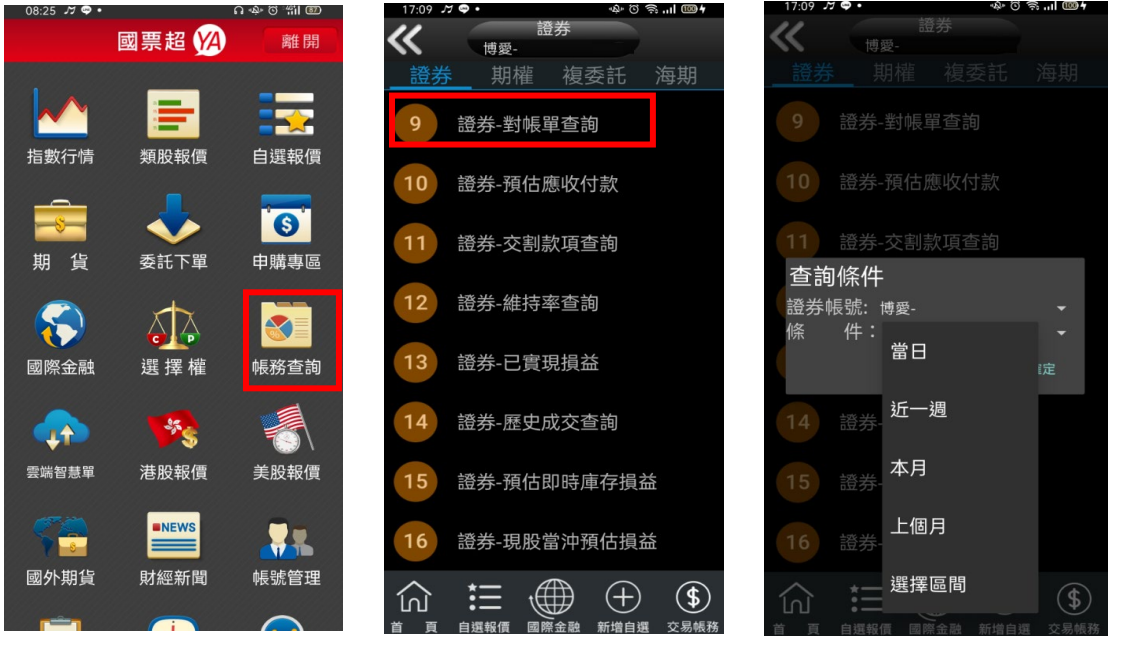

**1.點選首頁選單【帳務查詢】 2.選擇【證券】類>【證券-對 3. 選擇查詢區間(當日/近一週 帳單查詢】**

**/近一週/本月/上個月/選擇區 間)**

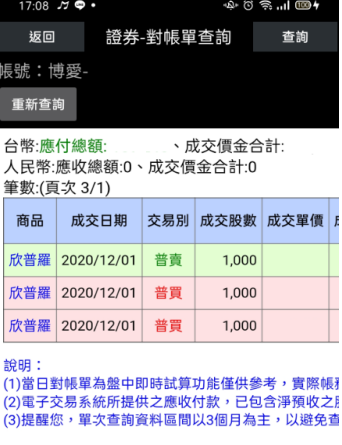

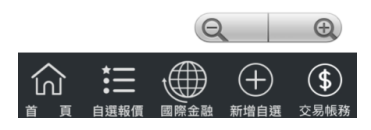

**4.查詢指定期間之交易記錄**

# **七、證券-預估應收付款**

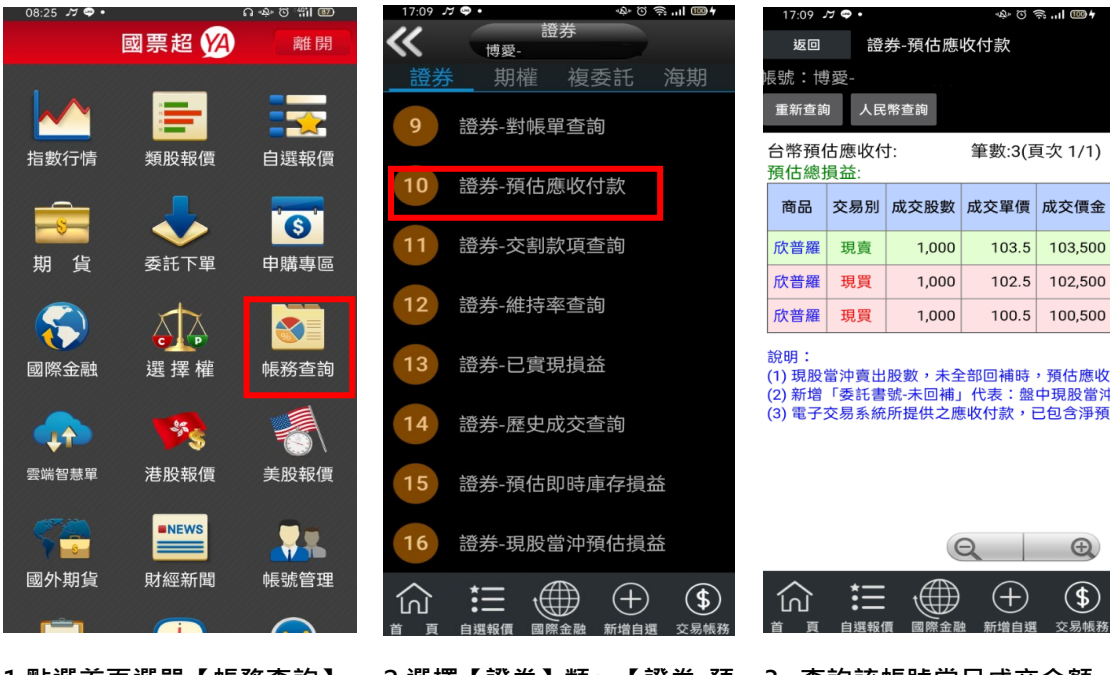

**估應收付款】**

**1.點選首頁選單【帳務查詢】 2.選擇【證券】類>【證券-預 3. 查詢該帳號當日成交金額 試算資料**

### **八、證券-維持率查詢**

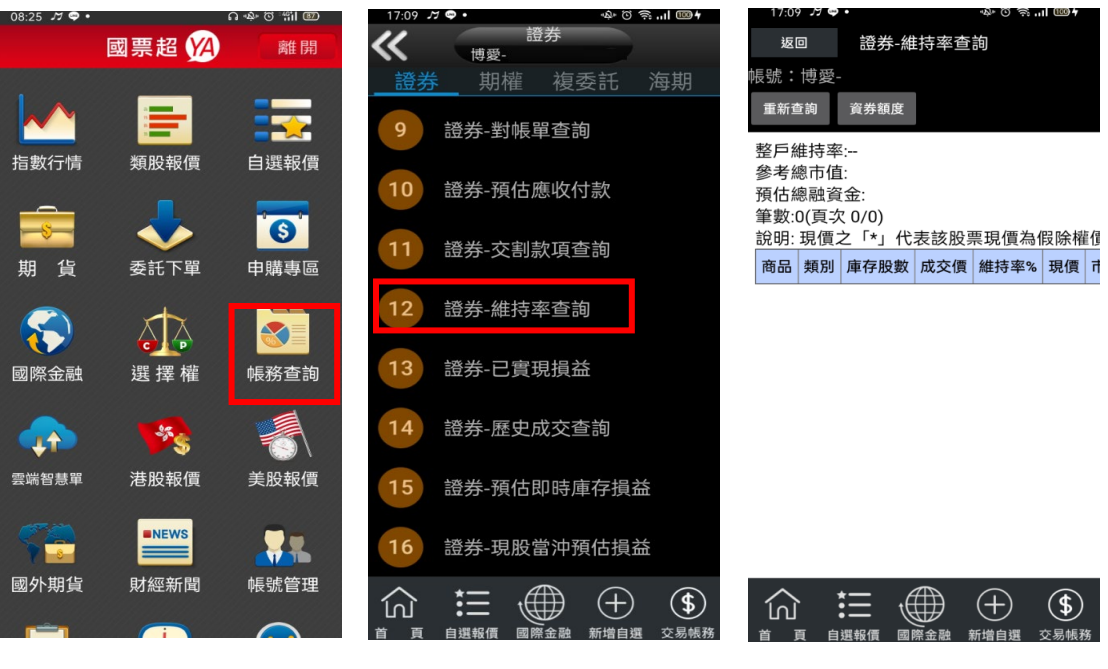

**1.點選首頁選單【帳務查詢】 2. 選擇【證券】類>【證券-維持率查詢】**

**3.查詢該帳號目前之整戶/個 股維持率。**

# **九、證券-已實現損益**

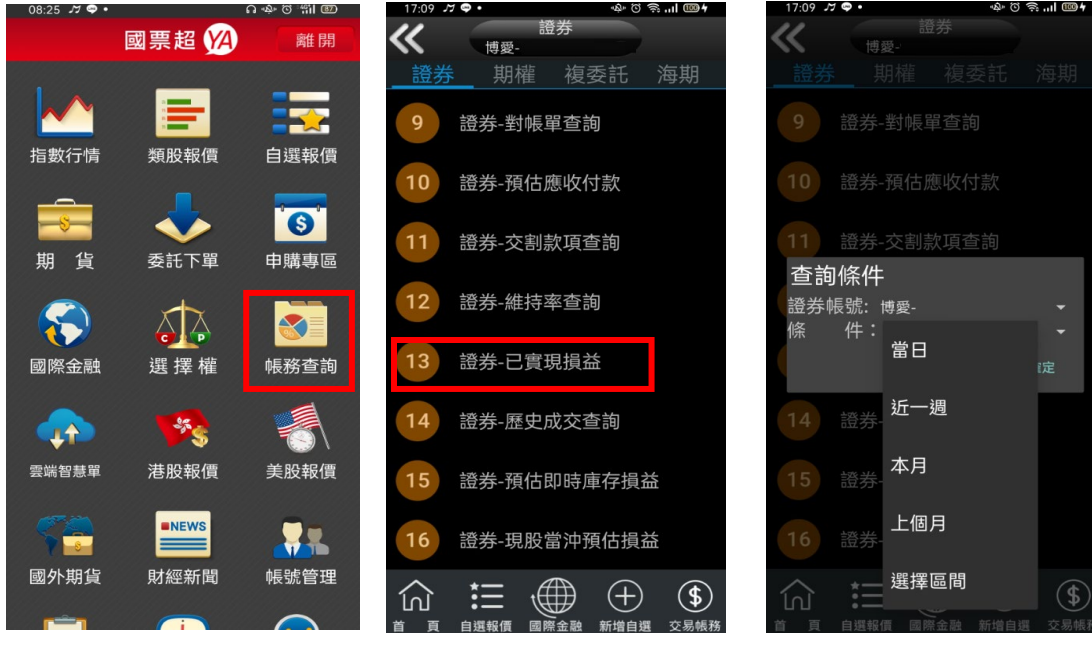

- 
- **已實現損益】**

**1.點選首頁選單【帳務查詢】 2. 選擇【證券】類>【證券-3 選擇查詢區間(當日/近一週/ 近一週/本月/上個月/選擇區 間)**

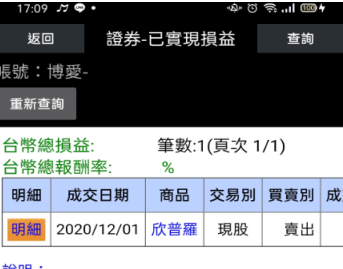

說明:<br> (1)提醒您,單次查詢資料區間以3個月為主,以避

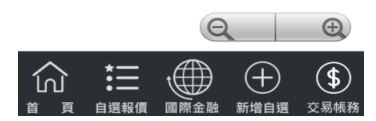

**4.查詢帳號該區間內已實現損 益資料**

# **十、證券-歷史成交查詢**

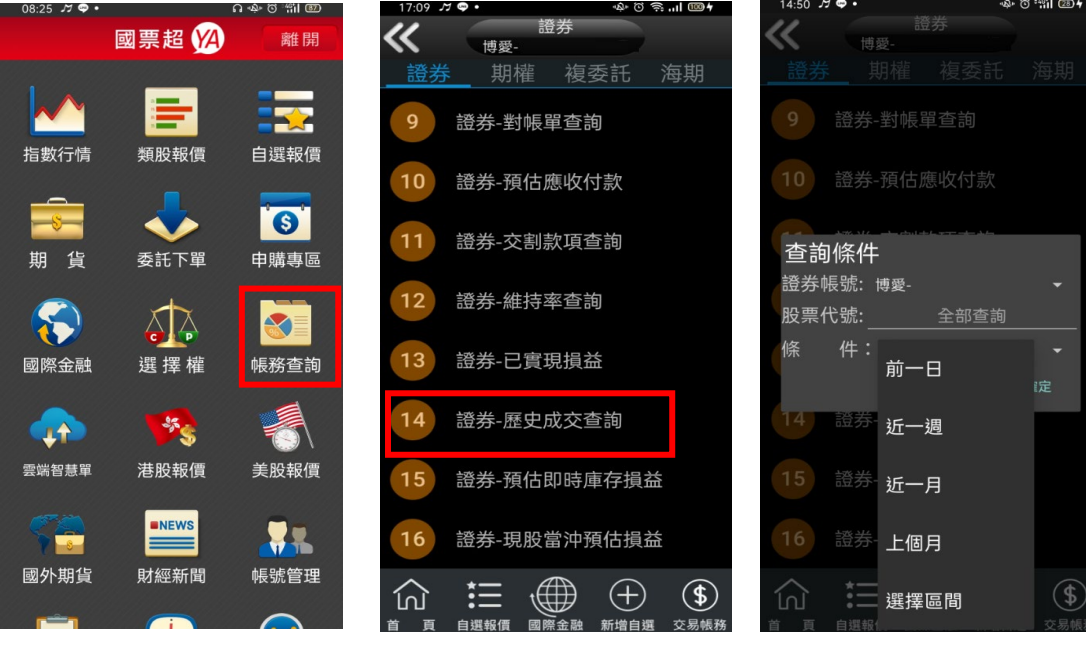

- 
- **歷史成交查詢】**

**1.點選首頁選單【帳務查詢】 2. 選擇【證券】類>【證券-3 選擇查詢區間(當日/近一週/ 近一週/本月/上個月/選擇區 間)**

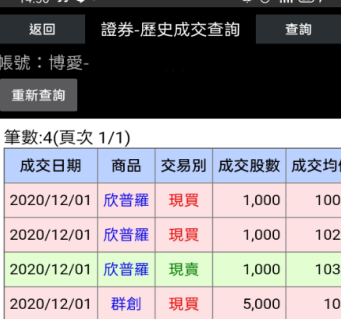

\_\_\_\_\_\_\_\_\_\_\_\_\_\_\_\_\_\_\_\_\_\_\_\_\_\_\_\_\_\_\_\_\_\_<br>當日資料請於晚間07:00後查詢

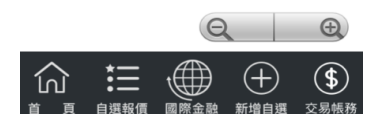

**4. 查詢該帳號歷史成交記錄**

# <span id="page-37-0"></span>**期權帳務**

**一、期權-委託查詢**

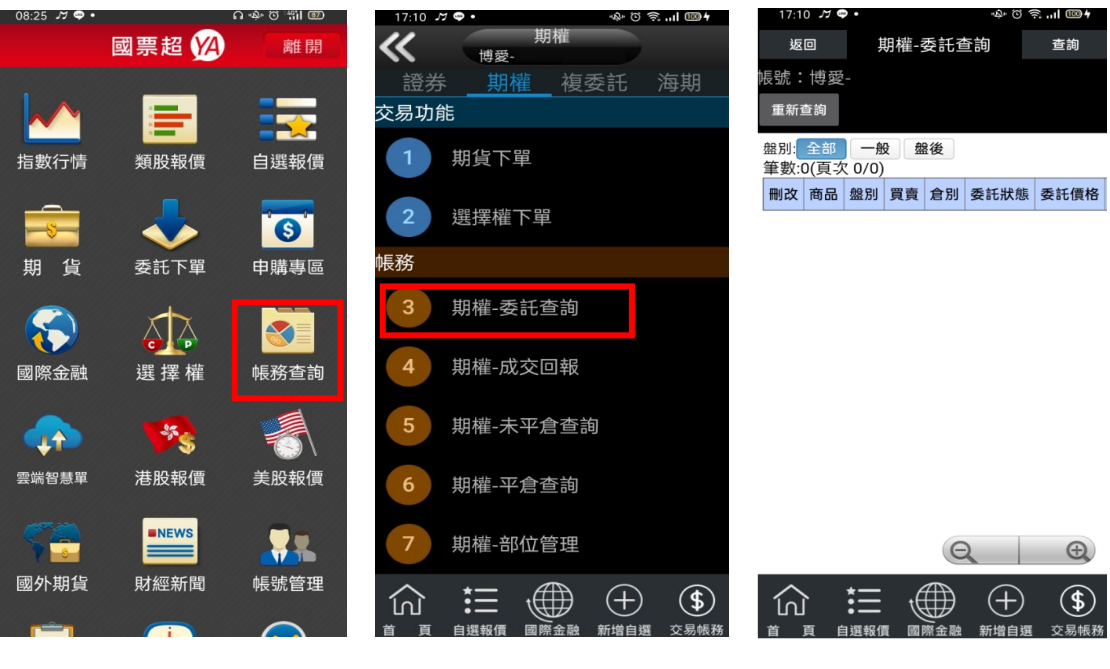

**1.點選首頁選單【帳務查詢】 2. 選擇【期權】類>【期權-委託查詢】**

**3 可查詢期權委託回報,及進 行委託單之刪單/改量/改價**

**二、期權-成交回報**

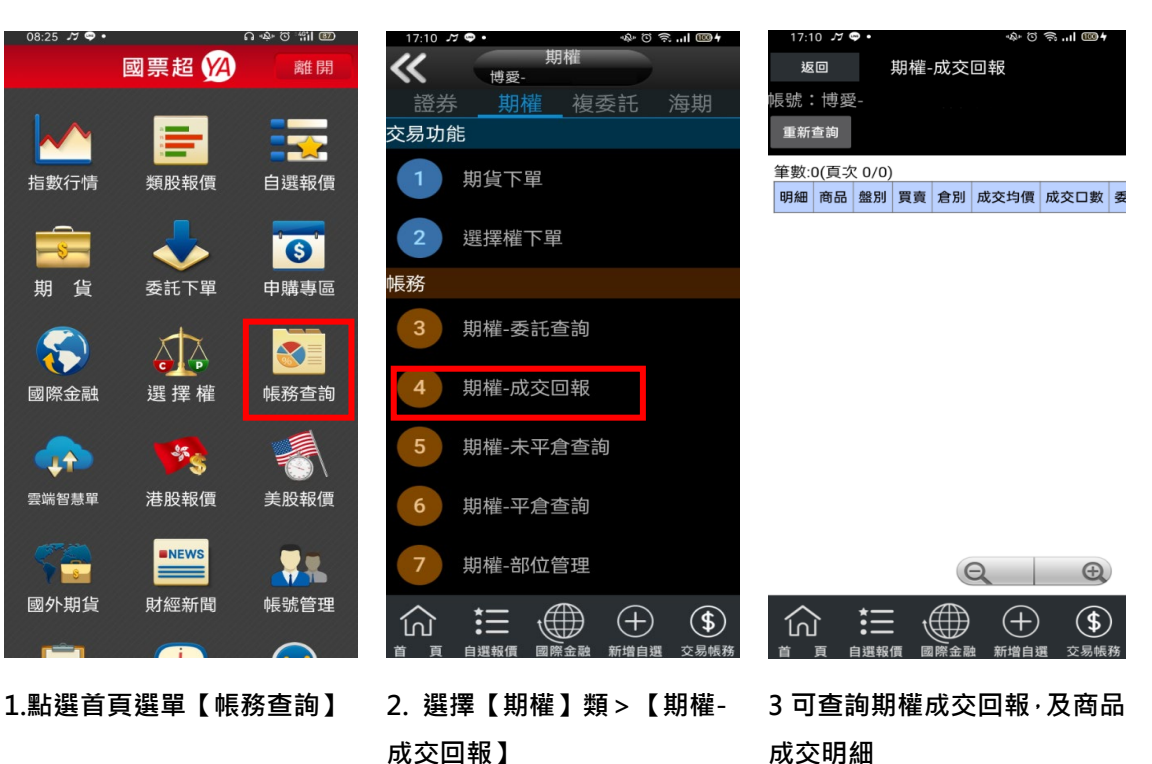

### **三、期權-未平倉查詢**

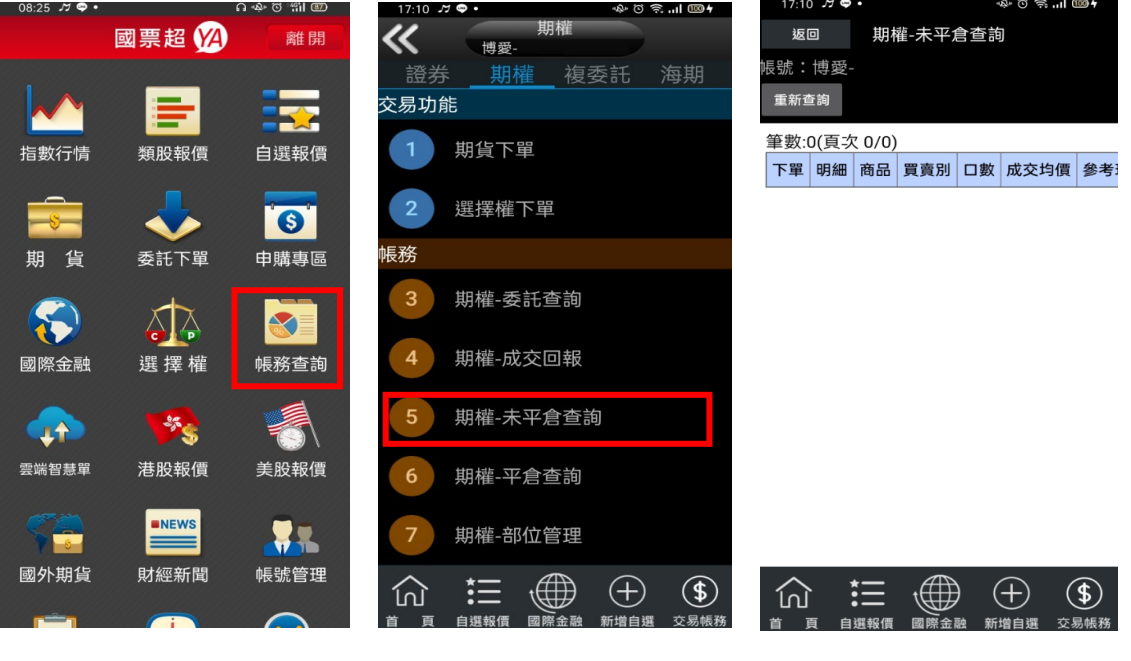

**1.點選首頁選單【帳務查詢】 2. 選擇【期權】類>【期權-未平倉查詢】**

**3 可查詢期權留倉資料,以及進 行留倉部位轉下單**

**四、期權-平倉查詢**

08:25 ೂ ● •

 $\boldsymbol{\mathcal{N}}$ 

指數行情

 $\frac{2}{s}$ 

期 貨

 $\mathbf{G}$ 

國際金融

 $(1 + 1)$ 

雲端智慧單

 $\rightarrow$ 國外期貨

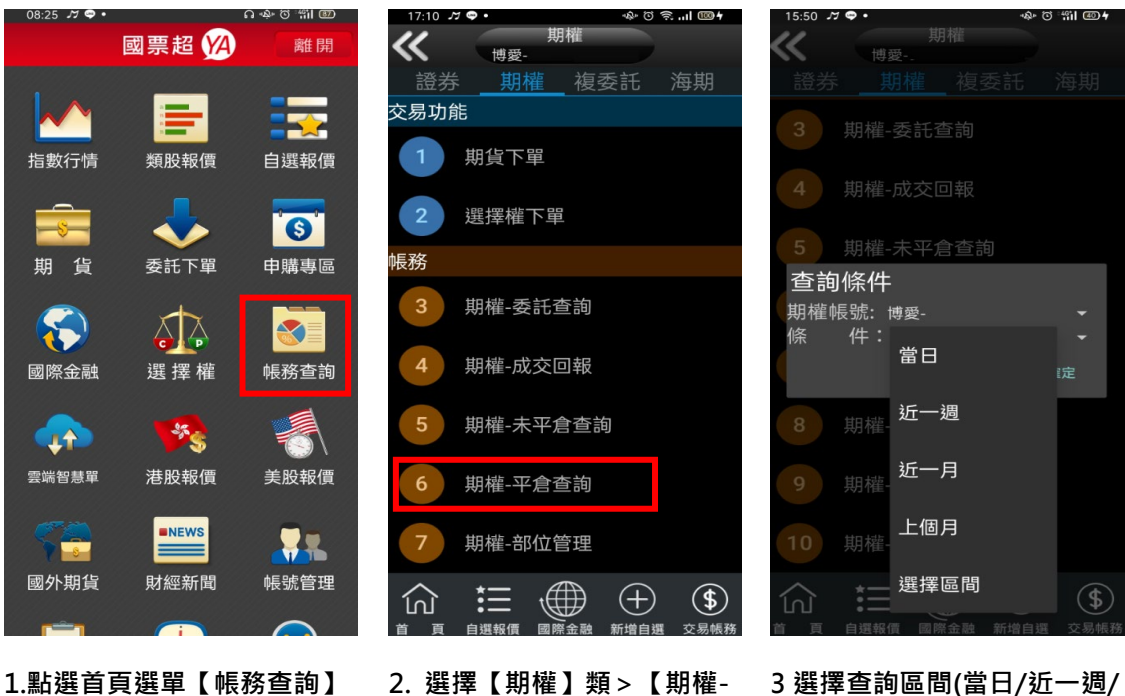

**平倉查詢】**

**3 選擇查詢區間(當日/近一週/ 近一月/上個月/選擇區間)**

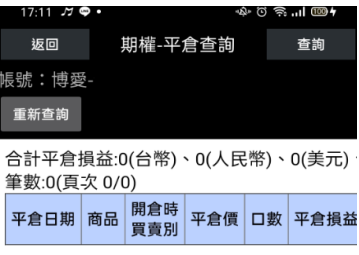

說明: <sub>68 ዓ</sub>;<br>(1)手續費與交易稅:新倉與平倉雙邊合計。<br>(2)13:46-19:00進行結算作業,以上內容僅供參考

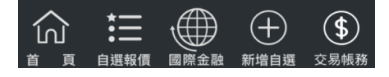

# **4.查詢指定期間之平倉記錄**

## **五、期權-權益數查詢**

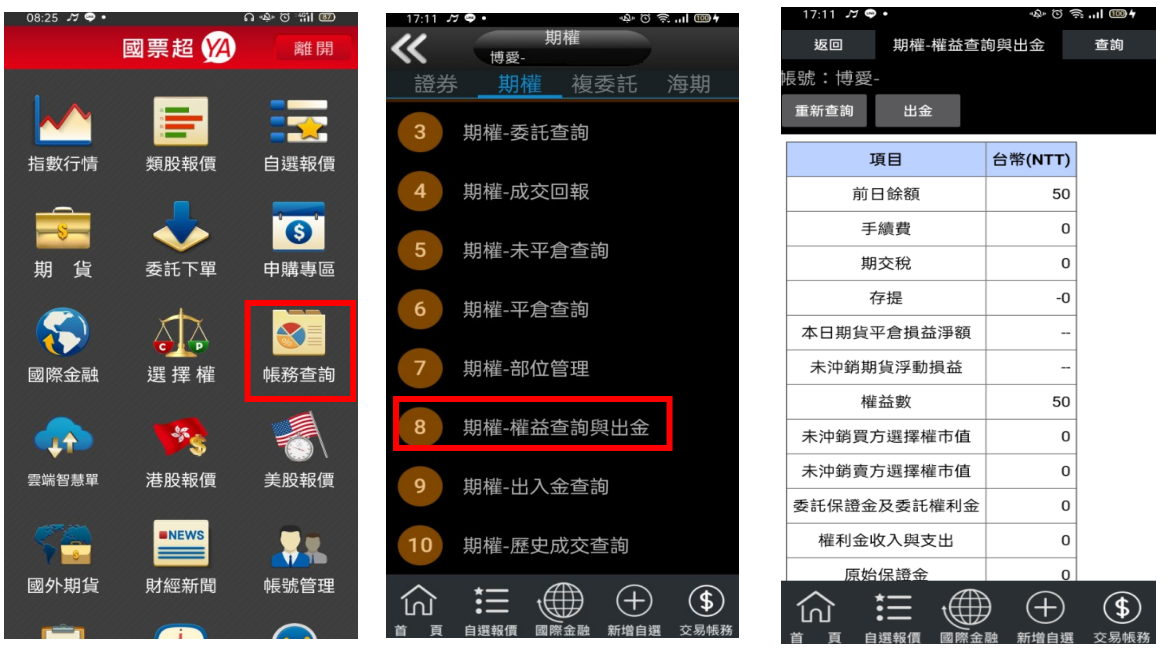

**1.點選首頁選單【帳務查詢】 2. 選擇【期權】類>【期權-權 3.查詢各權益項目之金額益數查詢】**

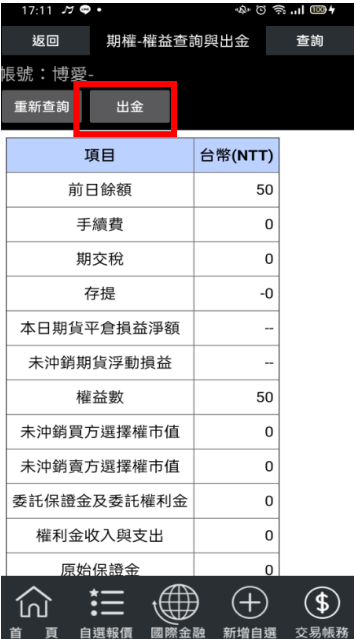

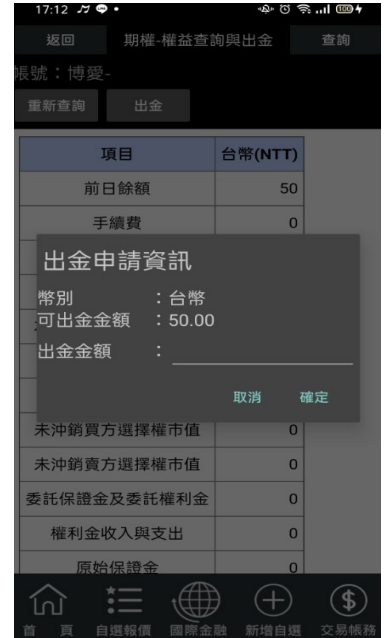

4.**或點選【出金】功能 5.輸入出金金額後,按下確定便 可進行期貨帳戶出金**

# **六、出入金查詢**

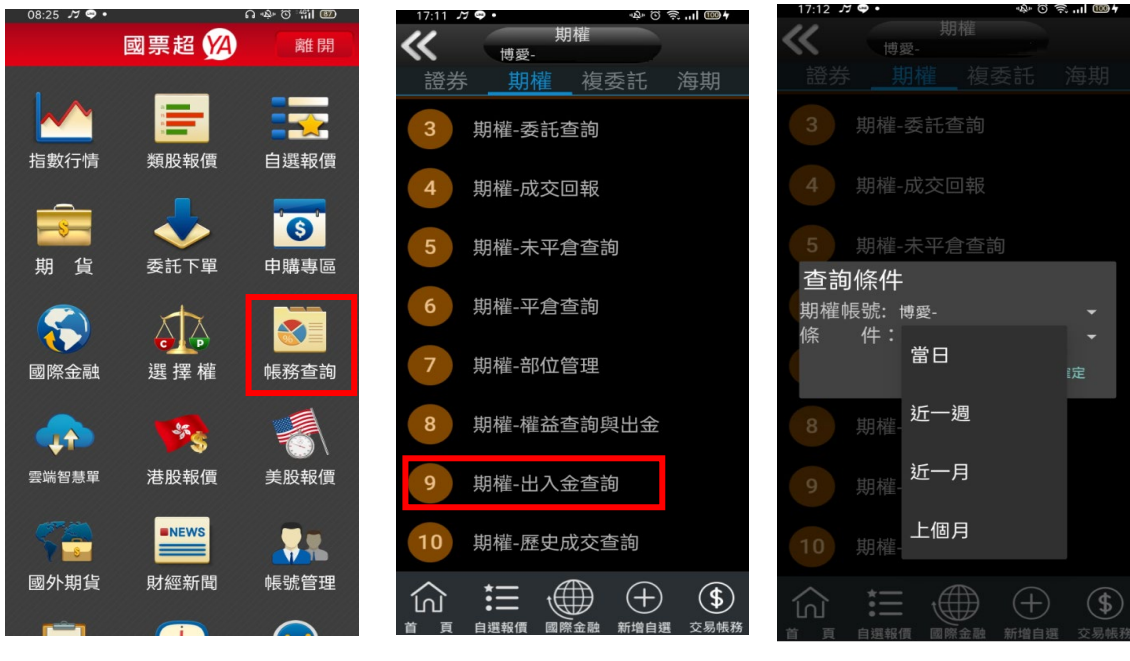

**1.點選首頁選單【帳務查詢】 2. 選擇【期權】類>【期權-出入金查詢】**

**3. 選擇帳號及查詢區間(當日/ 近一週/近一月/上個月)**

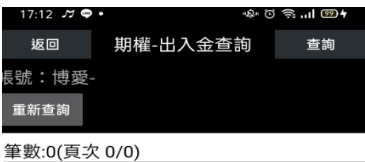

取消 申請日期 幣別 存入金額 轉出金額 異動 

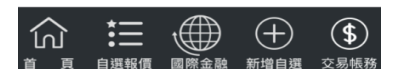

**4.查詢出入金記錄**

## **七、歷史成交查詢**

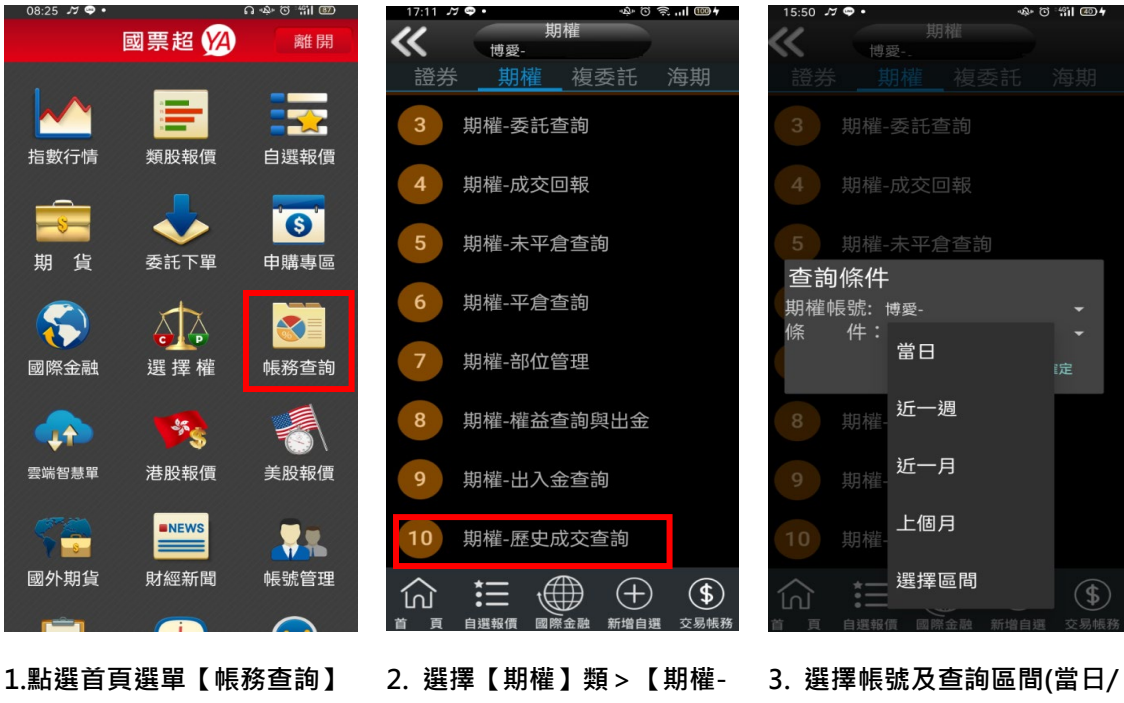

**歷史成交查詢】**

**近一週/近一月/上個月/選擇區 間**

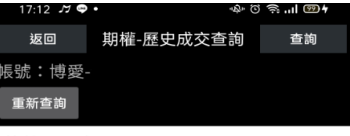

筆數:0(頁次 0/0) | 成交日期 | 商品 | 盤別 | 買賣別 | 倉別 | 成交均價 | f └───────────────────────────────<br>當日資料請於晚間07:00後查詢

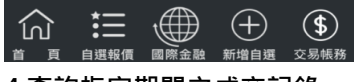

**4.查詢指定期間之成交記錄**